# Dell Precision Workstation T3600 사용 설명서

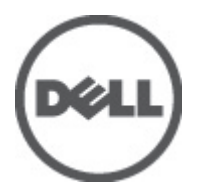

# <span id="page-1-0"></span>주, 주의 및 경고

노트: "주"는 컴퓨터를 보다 효율적으로 사용하는 데 도움을 주는 중요 정보를 제공합니다.

#### 주의: "주의"는 하드웨어 손상이나 데이터 손실의 가능성을 설명하며, 이러한 문제를 방지할 수 있는 방법을 알려줍니다.

경고: "경고"는 재산상의 피해나 심각한 부상 또는 사망을 유발할 수 있는 위험이 있음을 알려줍니다.

#### **©** 2012 Dell Inc.

본 텍스트에 사용된 상표: Dell™, DELL 로고, Dell Precision™, Precision ON™,ExpressCharge™, Latitude™, Latitude ON™, OptiPlex™, Vostro™, 및 Wi-Fi Catcher™는 Dell Inc.의 상표입니다. Intel®, Pentium®, Xeon®, Core™, Atom™, Centrino®, 및 Celeron®은 미국 및 다 른 국가에 있는 Intel Corporation 의 등록 상표 또는 상표입니다. AMD®는 등록 상표이며 AMD Opteron™, AMD Phenom™, AMD Sempron™, AMD Athlon™, ATI Radeon™, 및 ATI FirePro™는 Advanced Micro Devices, Inc.의 상표입니다. Microsoft®, Windows®, MS-DOS®, Windows Vista®, Windows Vista 시작 단추, 및 Office Outlook®은 미국 및/또는 다른 국가에 있는 Microsoft Corporation 의 상표 또는 등록 상표입니다. Blu-ray Disc™는 Blu-ray Disc Association (BDA)이 소유한 상표이며 디스크와 플레이 어용으로 라이센스 인가되었습니다. Bluetooth® 단어 마크는 Bluetooth® SIG, Inc.가 소유한 등록 상표이며 Dell Inc.가 라이센스 인가를 받아 이러한 마크를 사용합니다. Wi-Fi®는 Wireless Ethernet Compatibility Alliance, Inc.의 등록 상표입니다.

2012 - 05

Rev. A01

# 목차

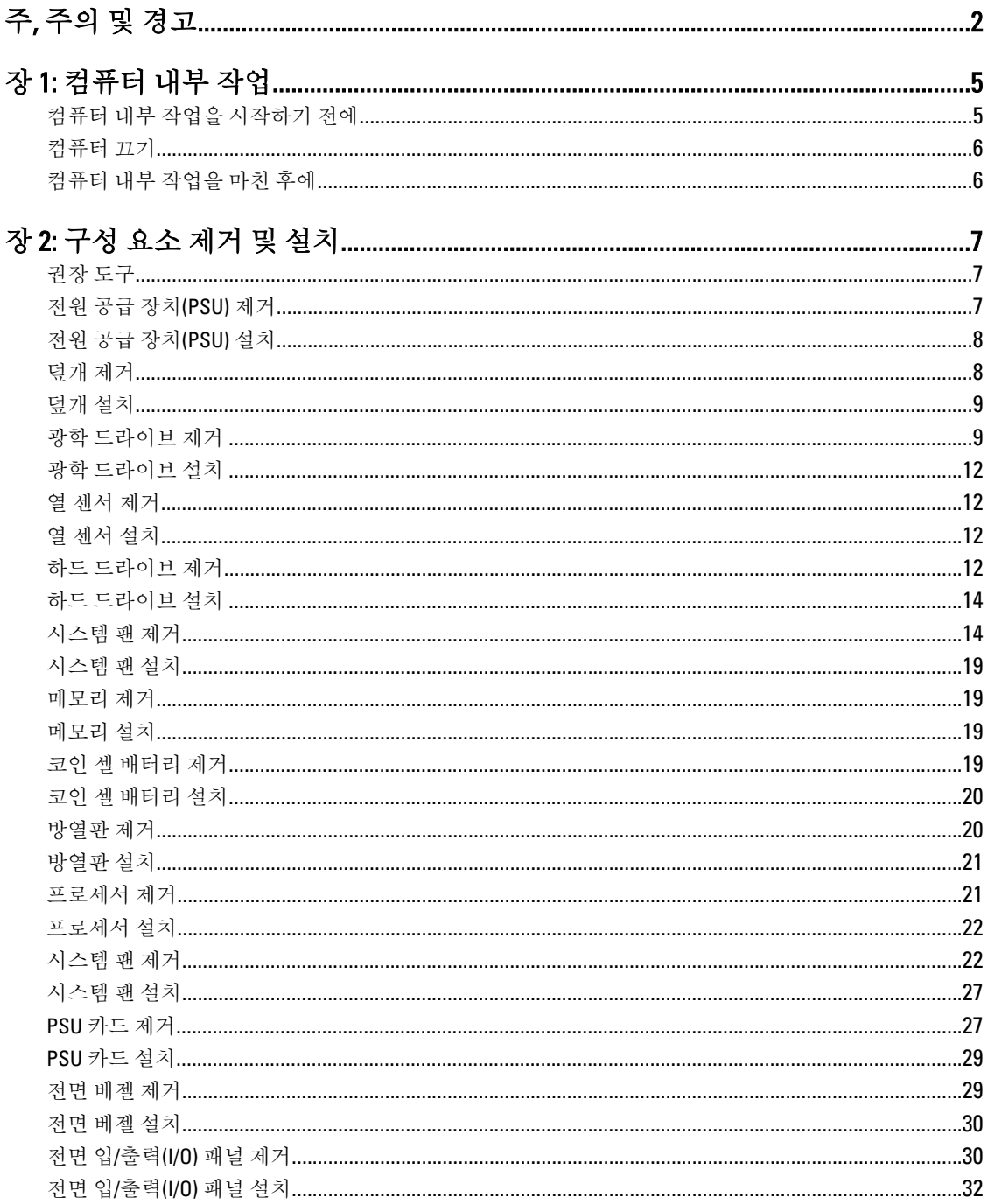

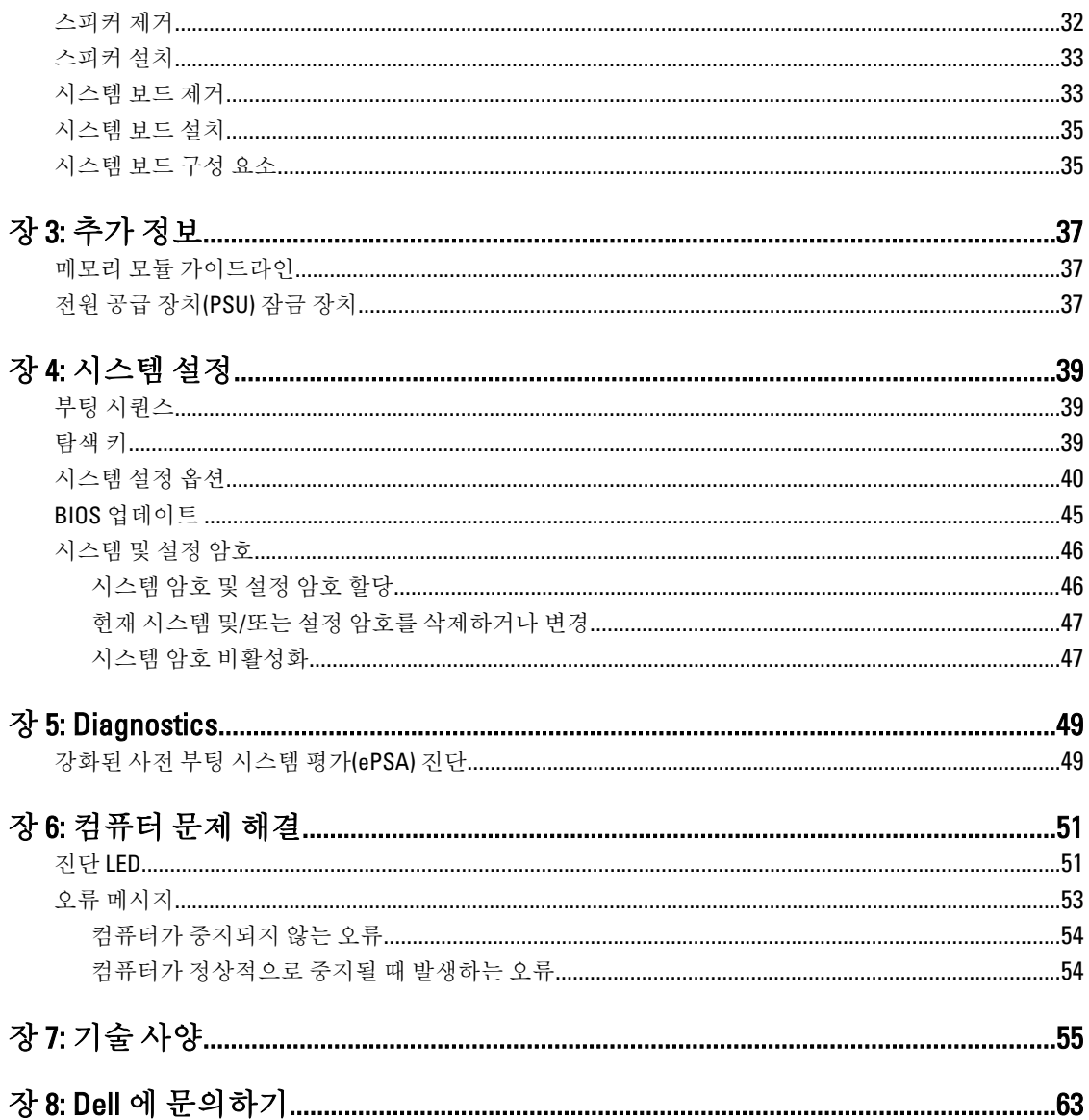

# <span id="page-4-0"></span>컴퓨터 내부 작업

### 컴퓨터 내부 작업을 시작하기 전에

컴퓨터의 잠재적 손상을 방지하고 안전하게 작업하기 위해 다음 안전 지침을 따르십시오. 특별히 언급하지 않는 한 이 설명서에 포함된 각 절차의 전제 조건은 다음과 같습니다.

- 컴퓨터와 함께 제공된 안전 정보를 읽었습니다.
- 분리 절차를 역순으로 수행하여 구성 요소를 교체하거나 설치(별도로 구입한 경우)할 수 있습니다.

경고: 컴퓨터의 내부 작업을 시작하기 전에 컴퓨터와 함께 제공된 안전 정보를 반드시 읽고 숙지하십시오. 추가적인 안전에 관한 모범 사례 정보에 대해서는 법적 규제 준수 홈 페이지(www.dell.com/ regulatory\_compliance )를 참조하십시오.

주의: 대부분의 컴퓨터 관련 수리는 인증받은 서비스 기술자가 수행해야 합니다. 문제 해결이나 간단한 수 리에 한해 제품 문서에 승인된 대로 또는 온라인/전화 서비스 및 지원팀이 안내하는 대로 사용자가 직접 처 리할 수 있습니다. Dell 의 승인을 받지 않은 서비스 작업으로 인한 손상에 대해서는 보상을 받을 수 없습니 다. 제품과 함께 제공된 안전 지침을 읽고 따르십시오.

주의: 정전기 방전을 피하기 위해, 손목 접지 스트랩을 사용하거나 컴퓨터 뒷면의 커넥터 등과 같이 칠이 되 어 있지 않은 금속 표면을 주기적으로 만져서 접지하십시오.

주의: 구성 부품과 카드를 조심스럽게 다루십시오. 카드의 구성 부품이나 단자를 만지지 마십시오. 카드를 잡을 때는 모서리나 금속 설치 받침대를 잡으십시오. 프로세서와 같은 구성 부품을 잡을 때는 핀을 만지지 말고 모서리를 잡으십시오.

주의: 케이블을 분리할 때는 케이블을 직접 잡아 당기지 말고 커넥터나 당김 탭을 잡고 분리합니다. 일부 케 이블에는 잠금 탭이 있는 커넥터가 달려 있으므로 이와 같은 종류의 케이블을 분리하는 경우에는 잠금 탭 을 누르고 분리합니다. 커넥터를 잡아 당길 때 커넥터 핀이 구부러지지 않도록 수평으로 잡아 당깁니다. 케 이블을 연결하기 전에 두 커넥터가 방향이 올바르게 정렬되었는지도 확인합니다.

4 노트: 컴퓨터와 특정 구성 부품의 색상은 이 설명서와 다를 수도 있습니다.

컴퓨터의 손상을 방지하기 위해, 컴퓨터 내부 작업을 시작하기 전에 다음 단계를 수행하십시오.

- 1. 컴퓨터 덮개의 긁힘을 방지하기 위해 작업대 표면이 평평하고 깨끗한지 확인합니다.
- 2. 컴퓨터를 끕니다(컴퓨터 끄기 참조).

#### 주의: 네트워크 케이블을 분리하려면 먼저 컴퓨터에서 케이블을 분리한 다음 네트워크 장치에서 케이 블을 분리합니다.

- 3. 컴퓨터에서 모든 네트워크 케이블을 분리합니다.
- 4. 전원 콘센트에서 컴퓨터와 컴퓨터에 연결된 모든 장치를 분리합니다.
- 5. 컴퓨터 전원 플러그가 뽑혀 있는 상태에서 전원 버튼을 눌러 시스템 보드를 접지합니다.
- 6. 덮개를 제거합니다.

1

<span id="page-5-0"></span>주의: 컴퓨터 내부의 부품을 만지기 전에 컴퓨터 뒷면의 금속처럼 도색되지 않은 금속 표면을 만져 접 지합니다. 작업하는 동안 도색되지 않은 금속 표면을 주기적으로 만져 내부 구성 부품을 손상시킬 수 있는 정전기를 제거합니다.

## 컴퓨터 끄기

### 주의: 데이터 손실을 방지하기 위해, 컴퓨터를 끄기 전에 열린 파일을 모두 저장한 후 닫고 열린 프로그램을 모두 종료하십시오.

- 1. 다음과 같이 운영체제를 종료하십시오.
	- Windows 7 의 경우:

시작 <mark>를</mark> 을 클릭하고 시스템 **종료를 클릭합니다.** 

– Windows Vista 의 경우:

시작 <mark>한</mark> 을 클릭하고 아래에 설명된 대로 **시작** 메뉴의 오른쪽 하단 모서리의 화살표를 클릭한 다음 시스템 종료를 클릭합니다.

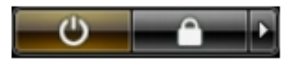

– Windows XP 의 경우:

시작 → 컴퓨터 끄기 → 끄기를 클릭합니다. 운영체제 종료 프로세스가 완료되면 컴퓨터가 꺼집니 다.

2. 컴퓨터 및 연결된 모든 장치의 전원이 꺼져 있는지 확인합니다. 운영체제를 종료할 때 컴퓨터 및 연결된 장 치의 전원이 자동으로 꺼지지 않으면 전원 버튼을 6 초 정도 눌러 끕니다.

## 컴퓨터 내부 작업을 마친 후에

재장착 절차를 완료한 후 컴퓨터 전원을 켜기 전에 외부 장치, 카드, 케이블 등을 연결했는지 확인합니다.

1. 덮개를 씌웁니다.

#### 주의: 네트워크 케이블을 연결하려면, 먼저 케이블을 네트워크 장치에 꽂은 다음 컴퓨터에 꽂습니다.

- 2. 컴퓨터에 전화선 또는 네트워크 케이블을 연결합니다.
- 3. 전원 콘센트에 컴퓨터와 연결된 모든 장치를 연결합니다.
- 4. 컴퓨터를 켭니다.
- 5. 필요한 경우, Dell Diagnostics 를 실행하여 컴퓨터가 올바르게 작동하는지 확인합니다.

# <span id="page-6-0"></span>구성 요소 제거 및 설치

이 섹션에서는 컴퓨터에서 구성 요소를 제거하거나 설치하는 방법에 관한 세부 정보를 제공합니다.

## 권장 도구

이 문서의 절차를 수행하기 위해 다음 도구가 필요할 수 있습니다.

- 소형 일자 드라이버
- 십자 드라이버
- 소형 플라스틱 스크라이브

## 전원 공급 장치(PSU) 제거

- 1. 컴퓨터 내부 작업을 시작하기 전에의 절차를 따르십시오.
- 2. PSU 가 잠겨 있는 경우, PSU 잠금 나사를 제거하여 PSU 잠금을 해제합니다. 자세한 내용은 PSU 잠금 기능을 참조하십시오.
- 3. 핸들 바를 잡고 파란색 래치를 아래로 눌러 PSU 를 분리합니다.

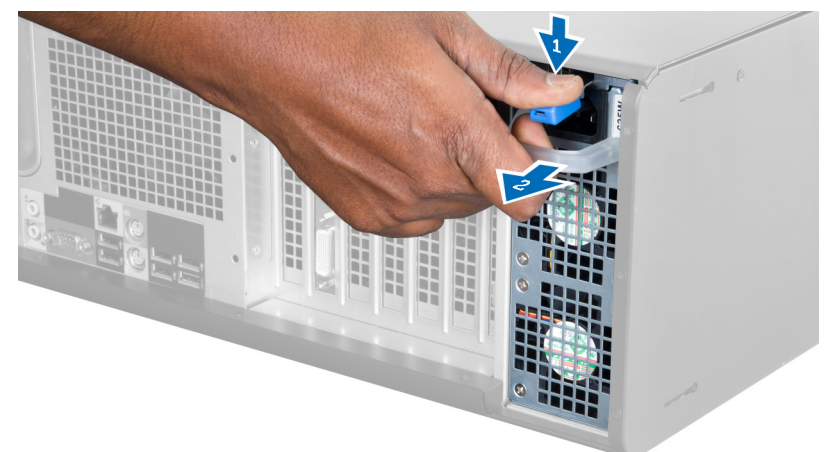

4. 핸들 바를 잡고 PSU 를 컴퓨터에서 밀어냅니다.

<span id="page-7-0"></span>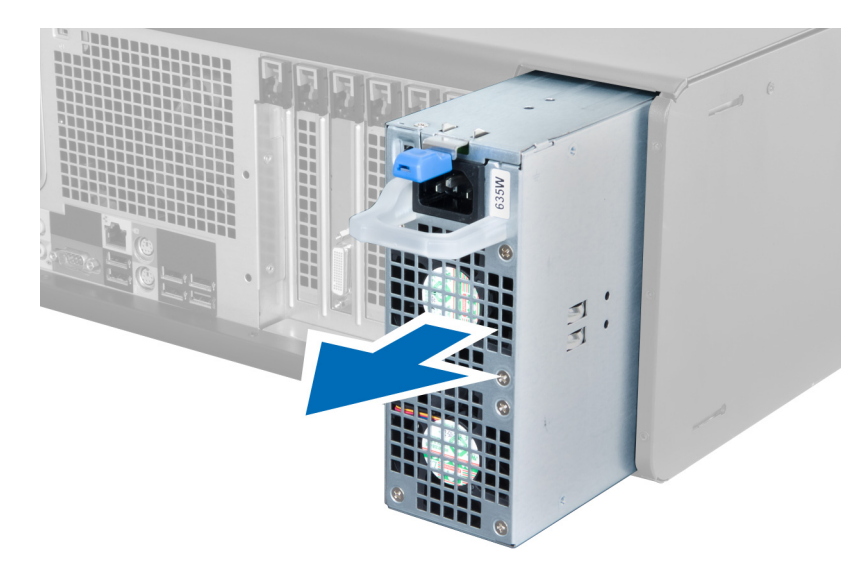

# 전원 공급 장치(PSU) 설치

1. PSU 핸들을 잡고 PSU 를 컴퓨터에 밀어 넣습니다.

2. 컴퓨터 내부 작업을 마친 후에의 절차를 따릅니다.

## 덮개 제거

- 1. 컴퓨터 내부 작업을 시작하기 전에의 절차를 따르십시오.
- 2. 래치가 위를 향하도록 컴퓨터를 오른쪽으로 눕힙니다.

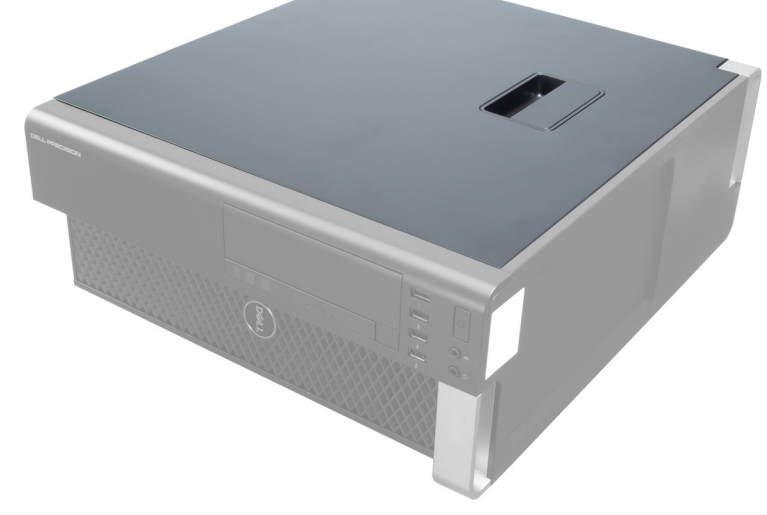

3. 덮개 분리 래치를 들어 올립니다.

<span id="page-8-0"></span>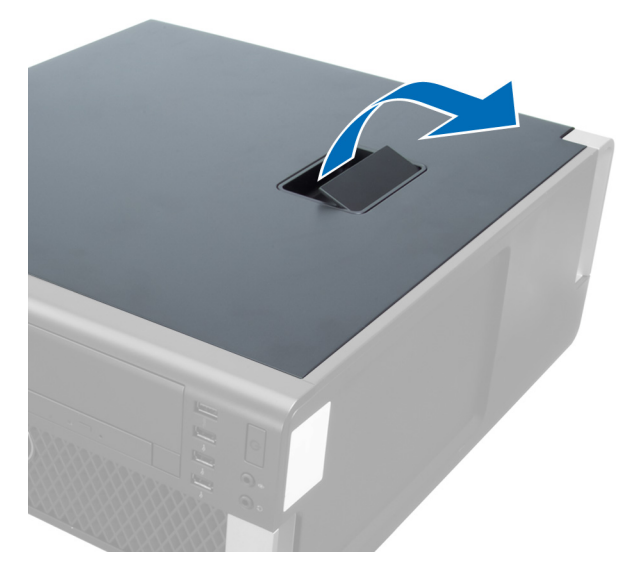

4. 덮개를 45 도 위로 들어 올려 컴퓨터에서 제거합니다.

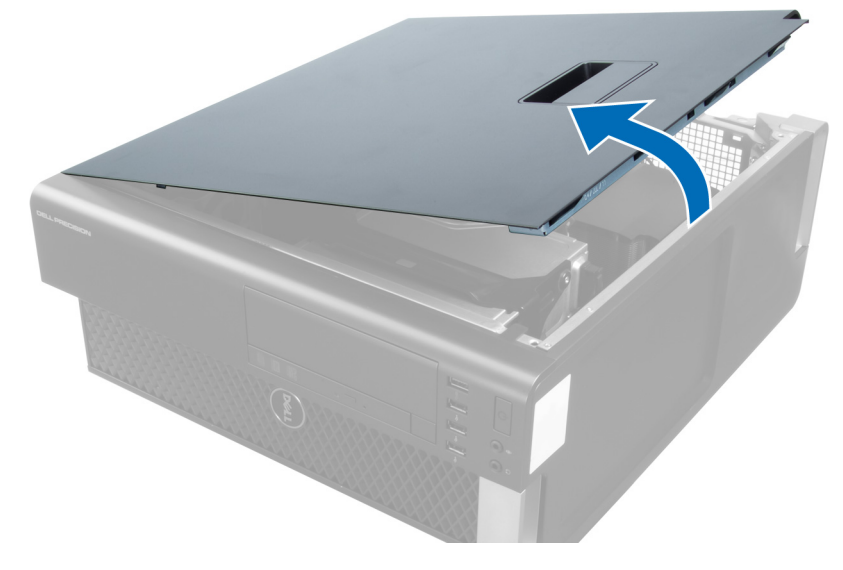

## 덮개 설치

- 1. 컴퓨터 덮개를 섀시에 놓습니다.
- 2. 딸깍 소리가 나면서 제자리에 끼워질 때까지 컴퓨터 덮개를 아래로 누릅니다.
- 3. 컴퓨터 내부 작업을 마친 후에의 절차를 따릅니다.

## 광학 드라이브 제거

- 1. 컴퓨터 내부 작업을 시작하기 전에의 절차를 따르십시오.
- 2. 덮개를 제거합니다.
- 3. 데이터 케이블과 전원 케이블을 광학 드라이브에서 분리합니다.

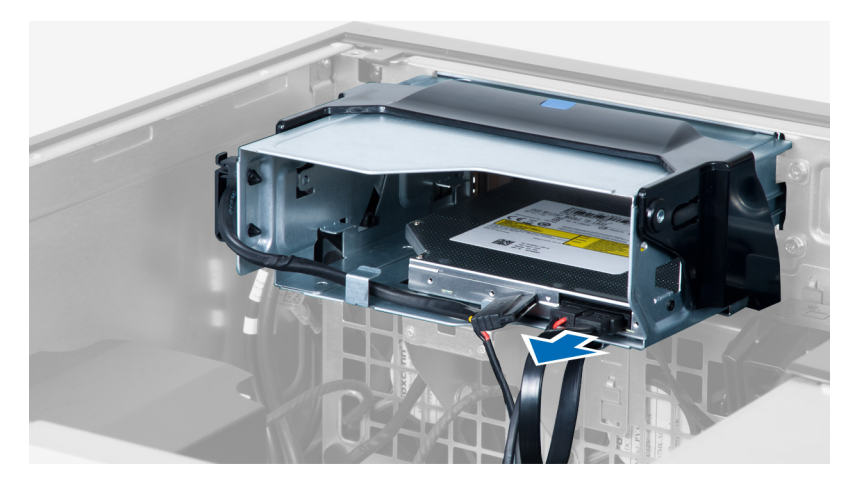

4. 래치에서 케이블을 빼냅니다.

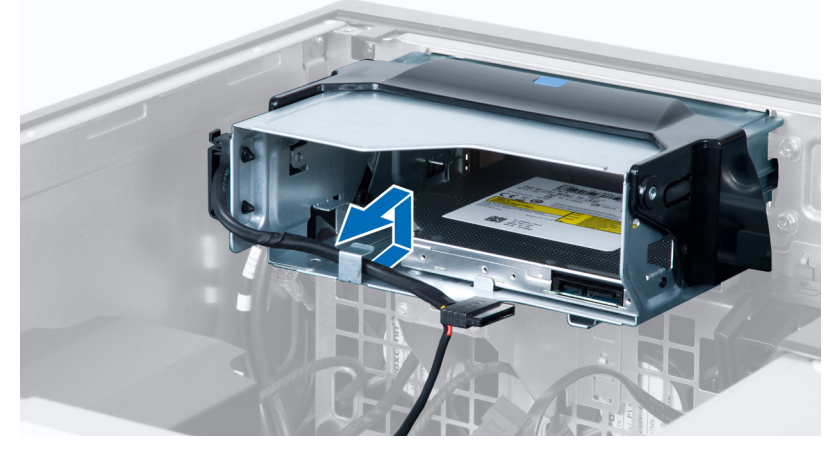

5. 걸쇠를 누르고 케이블을 광학 드라이브 측면에 고정시키는 래치를 분리합니다.

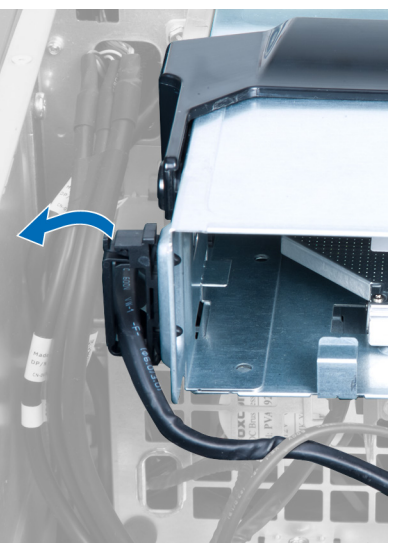

6. 래치를 아래쪽으로 누르고 케이블을 들어 올립니다.

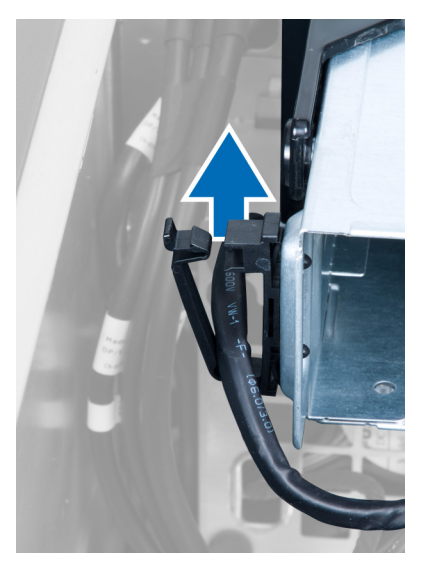

7. ODD 케이지 상단의 분리 래치를 들어 올립니다.

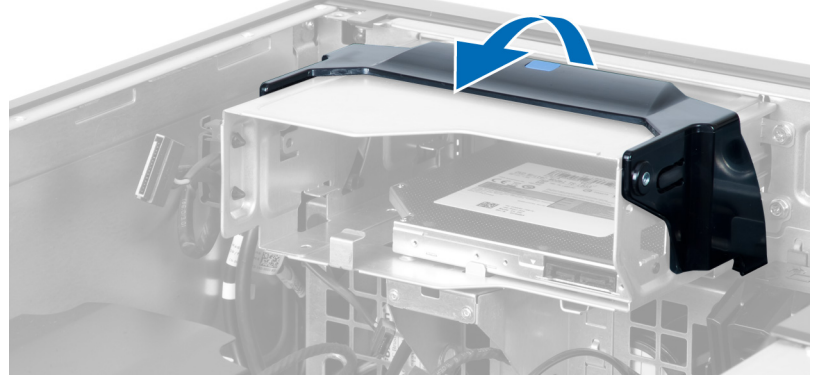

8. 분리 래치를 잡고 광학 드라이브 케이지를 해당 칸으로 밉니다.

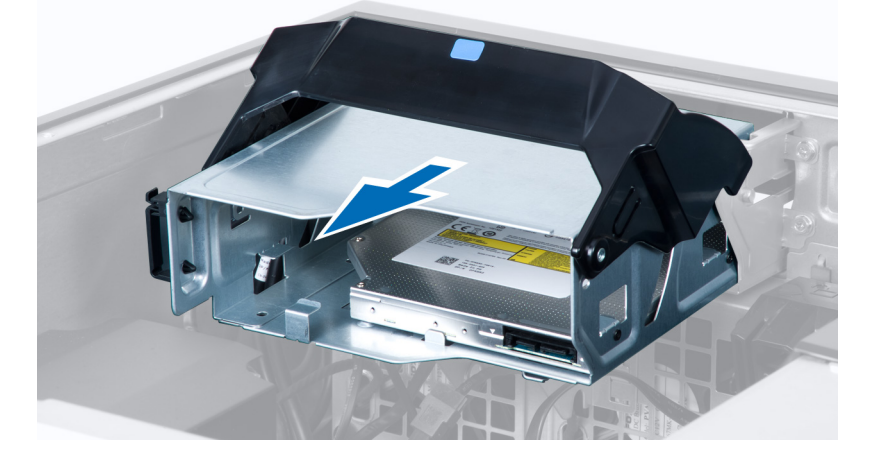

## <span id="page-11-0"></span>광학 드라이브 설치

- 1. 분리 래치를 들어 올리고 광학 드라이브 케이지를 해당 칸에 삽입합니다.
- 2. 걸쇠를 눌러서 래치를 해제하고 케이블을 홀더에 통과시킵니다.
- 3. 전원 케이블을 광학 드라이브 뒤쪽에 연결합니다.
- 4. 데이터 케이블을 광학 드라이브 뒤쪽에 연결합니다.
- 5. 덮개를 설치합니다.
- 6. 컴퓨터 내부 작업을 마친 후에의 절차를 따릅니다.

### 열 센서 제거

- 노트: 열 센서는 선택 사양이며 컴퓨터와 함께 제공되지 않을 수도 있습니다.
- 1. 컴퓨터 내부 작업을 시작하기 전에의 절차를 따르십시오.
- 2. 덮개를 제거합니다.
- 3. 열 센서를 고정시키는 래치를 열고 컴퓨터에서 제거합니다.

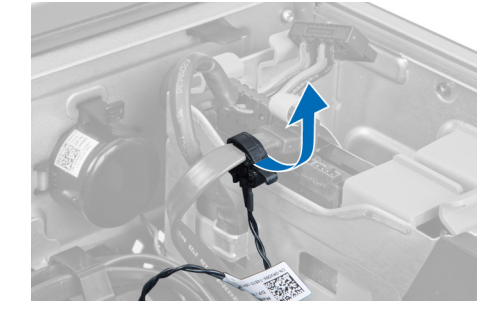

### 열 센서 설치

- 노트: 열 센서는 선택 사양이며 컴퓨터와 함께 제공되지 않을 수도 있습니다.
- 1. 열 센서를 해당 슬롯에 장착하고 컴퓨터에 고정시키는 래치를 조입니다.
- 2. 덮개를 설치합니다.
- 3. 컴퓨터 내부 작업을 마친 후에의 절차를 따릅니다.

## 하드 드라이브 제거

- 1. 컴퓨터 내부 작업을 시작하기 전에의 절차를 따르십시오.
- 2. 덮개를 제거합니다.
- 3. 하드 드라이브 전원 공급 장치 케이블과 데이터 케이블을 하드 드라이브에서 제거합니다.

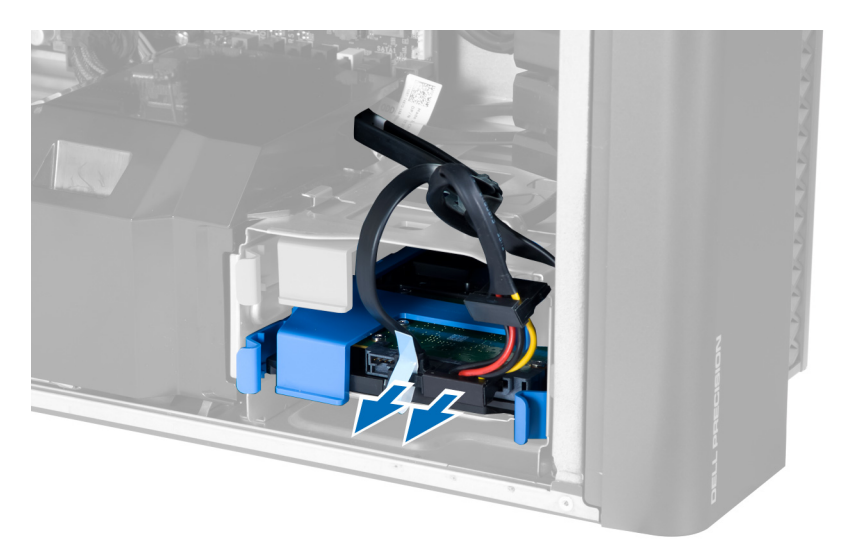

4. 하드 드라이브 브래킷의 양쪽에 있는 래치를 누릅니다.

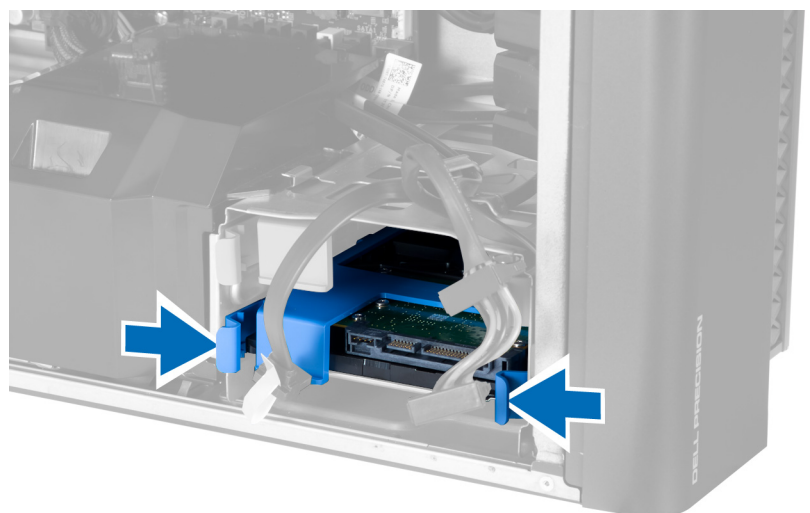

5. 하드 드라이브를 해당 칸에서 밀어 꺼냅니다.

<span id="page-13-0"></span>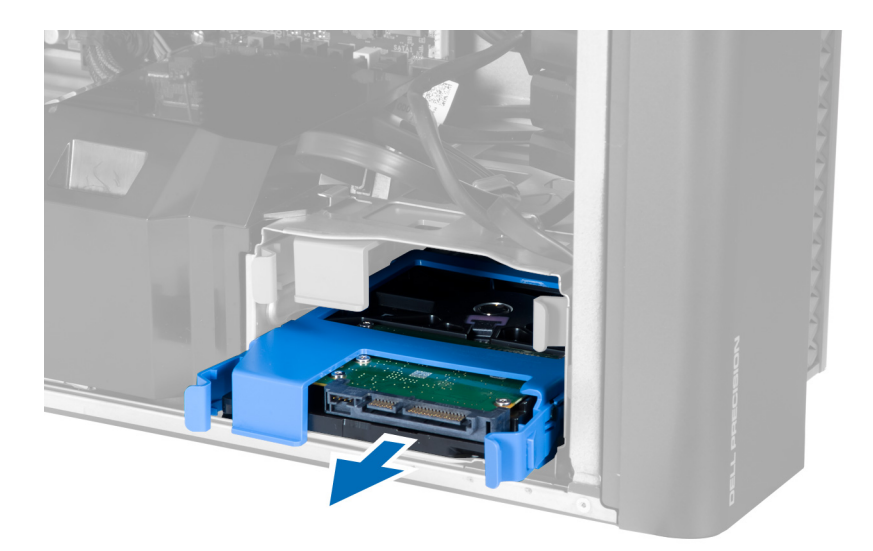

6. 2.5 인치 하드 드라이브가 설치되어 있는 경우, 나사를 제거하고 드라이브를 들어 올려 하드 드라이브 캐디 에서 제거합니다.

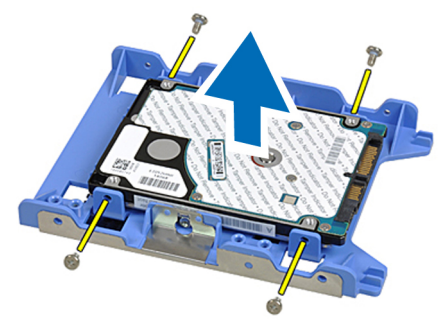

## 하드 드라이브 설치

- 1. 하드 드라이브 케이지의 래치를 누르고 해당 칸에 밀어 넣습니다.
- 2. 하드 드라이브 공급 장치 케이블을 연결합니다.
- 3. 하드 드라이브 데이터 케이블을 연결합니다.
- 4. 덮개를 설치합니다.
- 5. 컴퓨터 내부 작업을 마친 후에의 절차를 따릅니다.

## 시스템 팬 제거

- 1. 컴퓨터 내부 작업을 시작하기 전에의 절차를 따르십시오.
- 2. 제거:
	- a) 덮개
	- b) 침입 스위치
	- c) PCI 카드
	- d) 하드 드라이브
	- e) 광학 드라이브
- 3. 시스템 보드 케이블을 래치에서 빼냅니다.

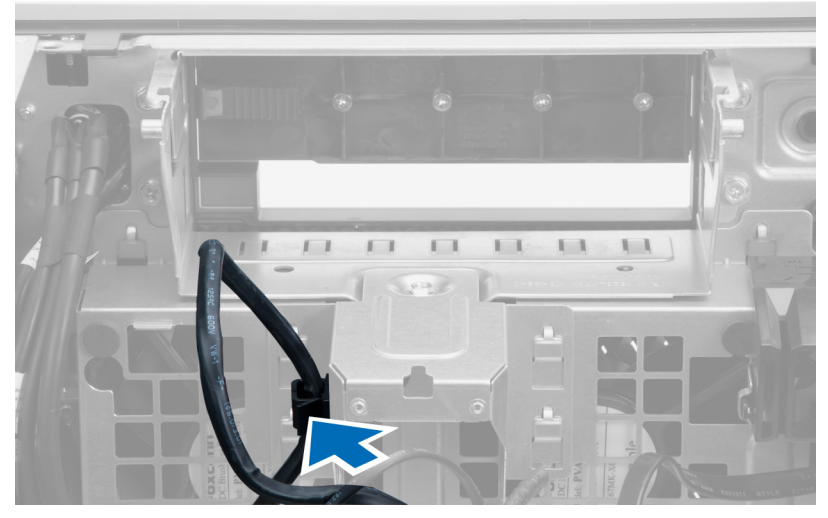

4. 금속판을 시스템 팬에 고정시키는 나사를 제거합니다.

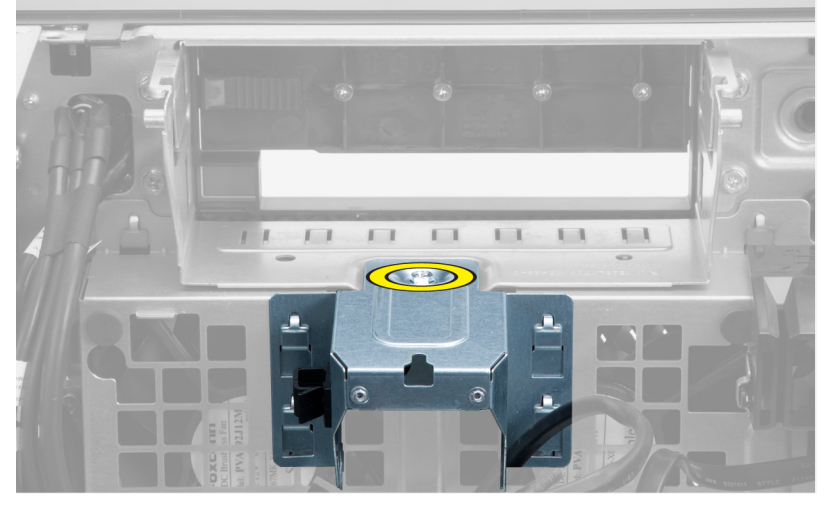

5. 금속판 양쪽의 래치를 눌러 분리합니다.

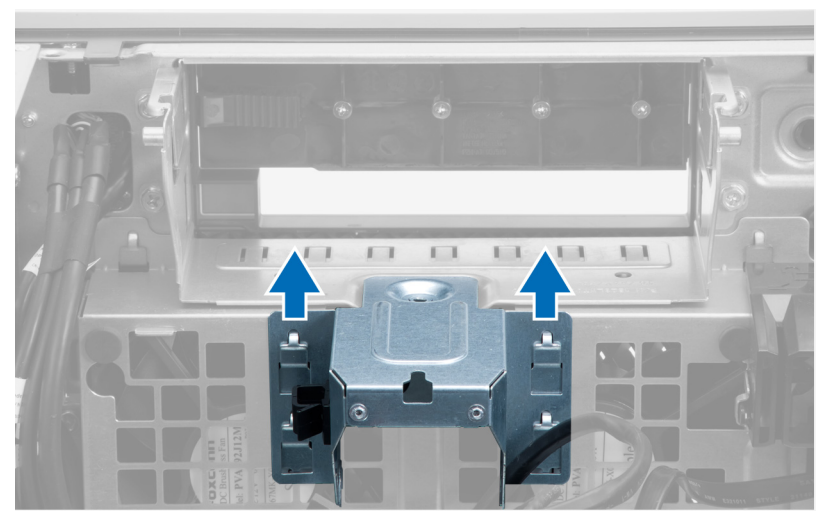

6. 금속판을 섀시에서 들어 올립니다.

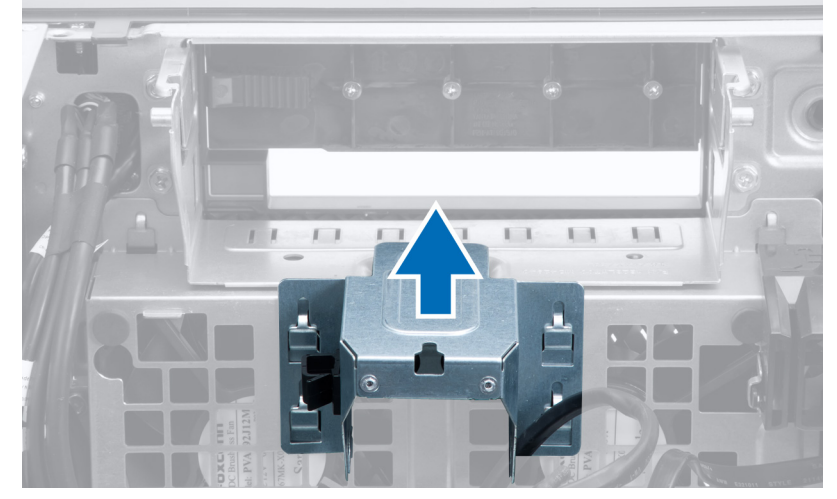

7. 드라이브 베이를 고정시키는 나사를 제거합니다.

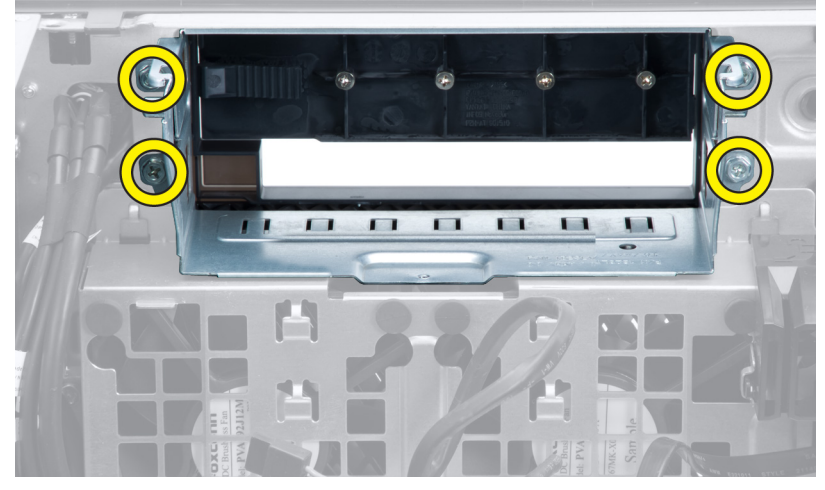

8. 래치를 밀어내어 공기 배플을 분리합니다.

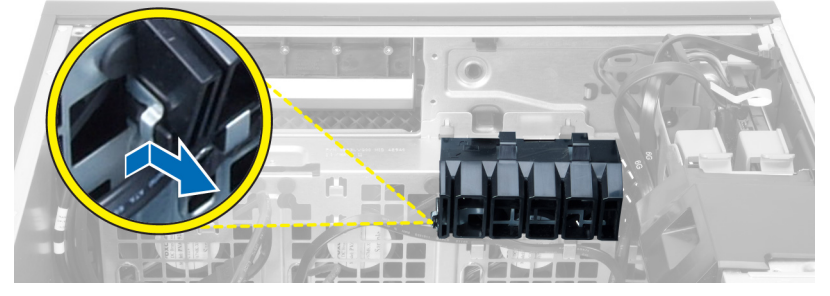

9. 공기 배플을 컴퓨터에서 제거합니다.

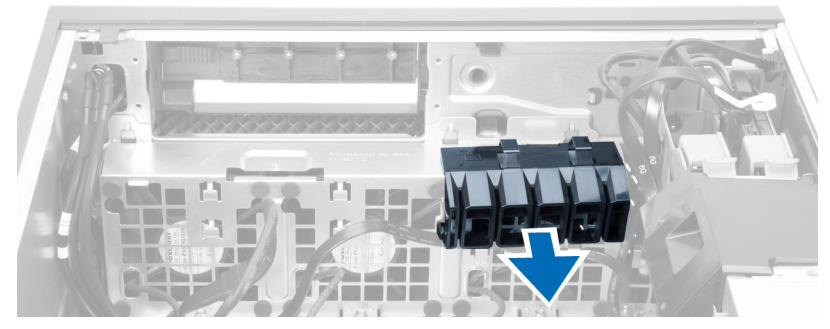

10. 시스템 보드에서 시스템 팬 케이블을 분리합니다.

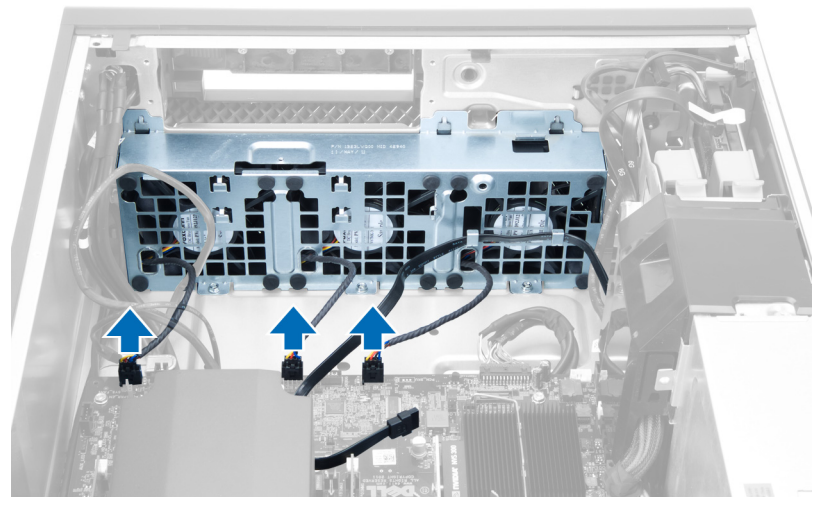

11. 시스템 팬 어셈블리를 섀시에 고정시키는 나사를 제거합니다.

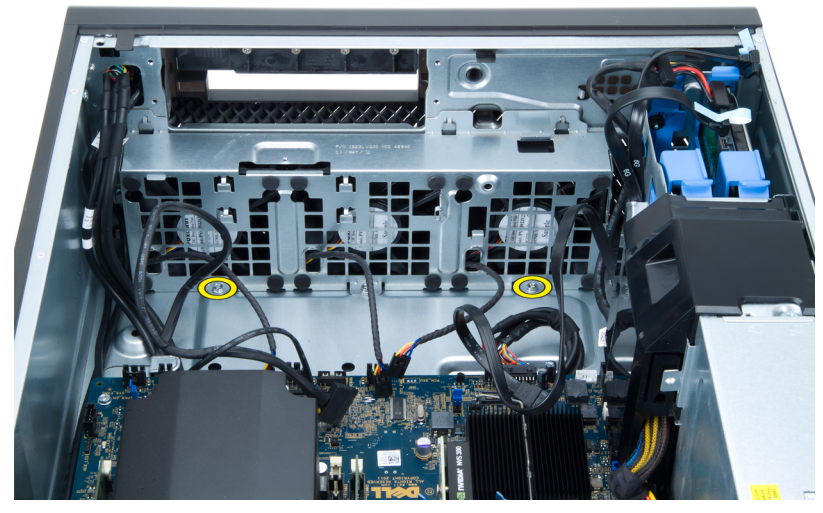

12. 시스템 팬 어셈블리를 섀시에서 들어 올립니다.

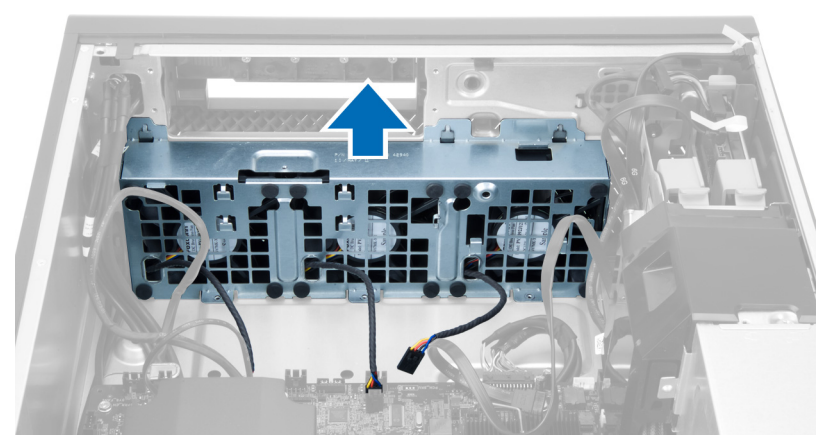

13. 걸쇠를 들어 올려 시스템 팬을 시스템 팬 어셈블리에서 제거합니다.

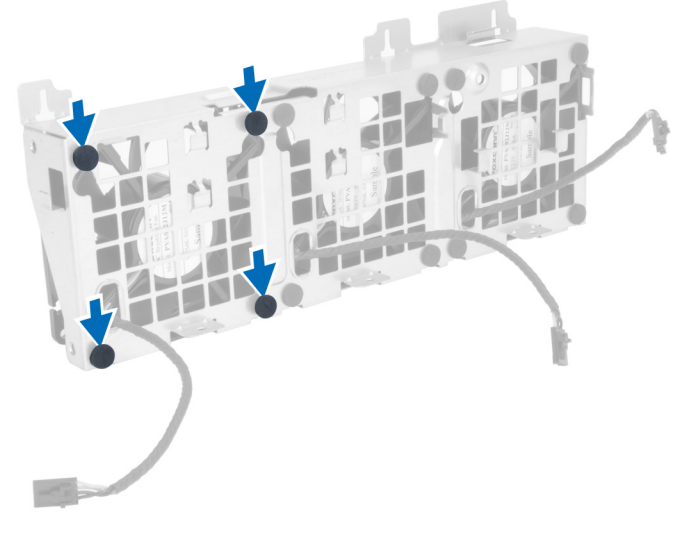

- $\bigwedge$  주의: 과도한 힘을 가하면 걸쇠가 손상될 수 있습니다.
- 14. 시스템 팬 어셈블리에서 시스템 팬을 제거합니다.

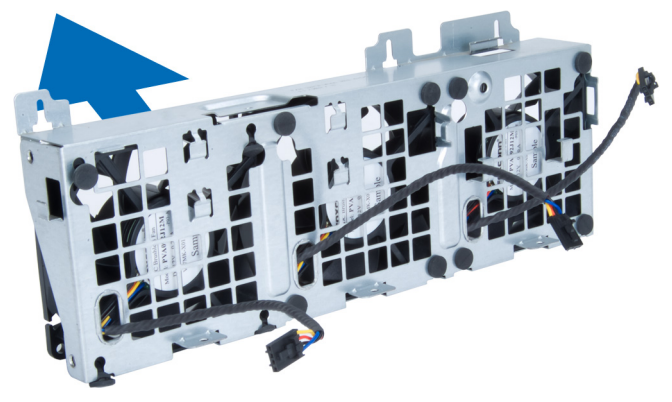

### <span id="page-18-0"></span>시스템 팬 설치

- 1. 팬을 팬 어셈블리에 장착하고 쇠고리를 부착합니다.
- 2. 팬 어셈블리를 섀시에 놓습니다.
- 3. 나사를 끼워 팬 어셈블리를 섀시에 고정시킵니다.
- 4. 시스템 보드의 커넥터에 시스템 팬 케이블을 연결합니다.
- 5. 시스템 팬 케이블을 시스템 팬 모듈의 입구를 통해 시스템 보드 쪽으로 통과시킵니다.
- 6. 컴퓨터 슬롯에 공기 배플을 놓고 래치를 삽입합니다.
- 7. 드라이브 베이를 고정시키는 나사를 끼웁니다.
- 8. 금속판을 장착하고 나사를 끼워 시스템 팬에 고정시킵니다.
- 9. 시스템 보드 케이블을 커넥터에 배선하여 연결합니다.
- 10. 설치:
	- a) 광학 드라이브
	- b) 하드 드라이브
	- c) PCI 카드
	- d) 침입 스위치
	- e) 덮개
- 11. 컴퓨터 내부 작업을 마친 후에의 절차를 따릅니다.

### 메모리 제거

- 1. 컴퓨터 내부 작업을 시작하기 전에의 절차를 따르십시오.
- 2. 다음을 제거합니다: 덮개
- 3. 메모리 모듈의 양쪽에 있는 메모리 고정 클립을 아래로 누르고, 컴퓨터에서 메모리 모듈을 위쪽으로 들어 올려 제거합니다.

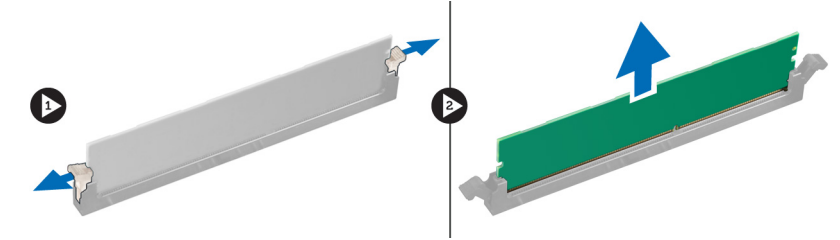

### 메모리 설치

- 1. 메모리 모듈을 메모리 소켓에 삽입합니다.
- 2. 고정 클립이 메모리를 제자리에 고정시킬 때까지 메모리 모듈을 아래로 누릅니다.
- 3. 다음을 설치합니다: 덮개.
- 4. 컴퓨터 내부 작업을 마친 후에의 절차를 따릅니다.

### 코인 셀 배터리 제거

- 1. 컴퓨터 내부 작업을 시작하기 전에의 절차를 따르십시오.
- 2. 다음을 제거합니다: 덮개

<span id="page-19-0"></span>3. 배터리에서 분리 래치를 눌러 배터리가 소켓에서 튀어 나오도록 한 다음 컴퓨터에서 코인 셀 배터리를 꺼냅 니다.

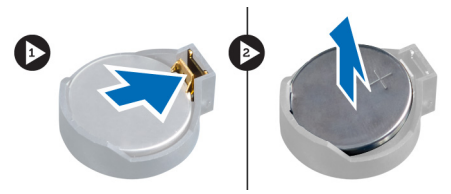

## 코인 셀 배터리 설치

- 1. 시스템 보드의 슬롯에 코인 셀 배터리를 놓습니다.
- 2. 분리 래치가 제자리로 튀어 올라 고정될 때까지 코인 셀 배터리를 아래로 누릅니다.
- 3. 다음을 설치합니다: 덮개.
- 4. 컴퓨터 내부 작업을 마친 후에의 절차를 따릅니다.

## 방열판 제거

- 1. 컴퓨터 내부 작업을 시작하기 전에의 절차를 따르십시오.
- 2. 덮개를 제거합니다.
- 3. 시스템 보드에서 방열판 케이블을 분리합니다.

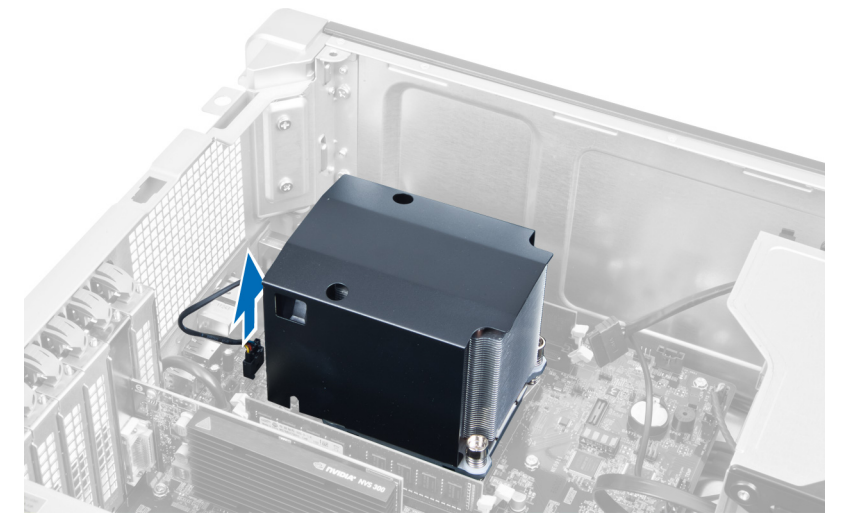

4. 방열판을 고정시키는 나사를 풉니다.

<span id="page-20-0"></span>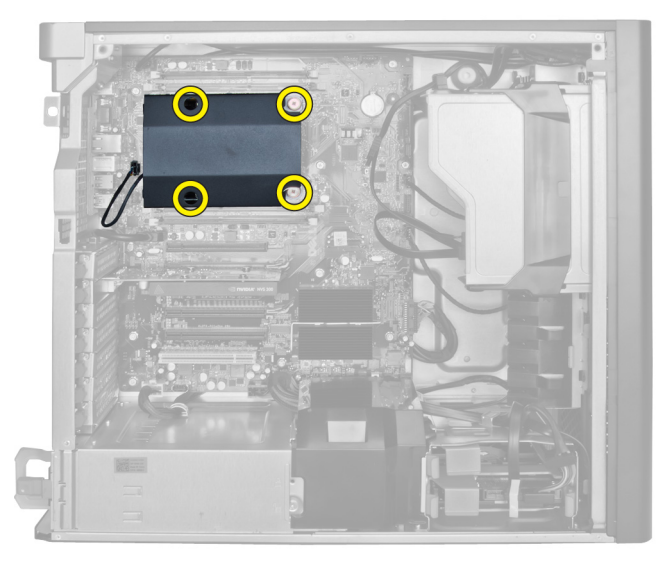

5. 방열판을 들어 올리고 컴퓨터에서 제거합니다.

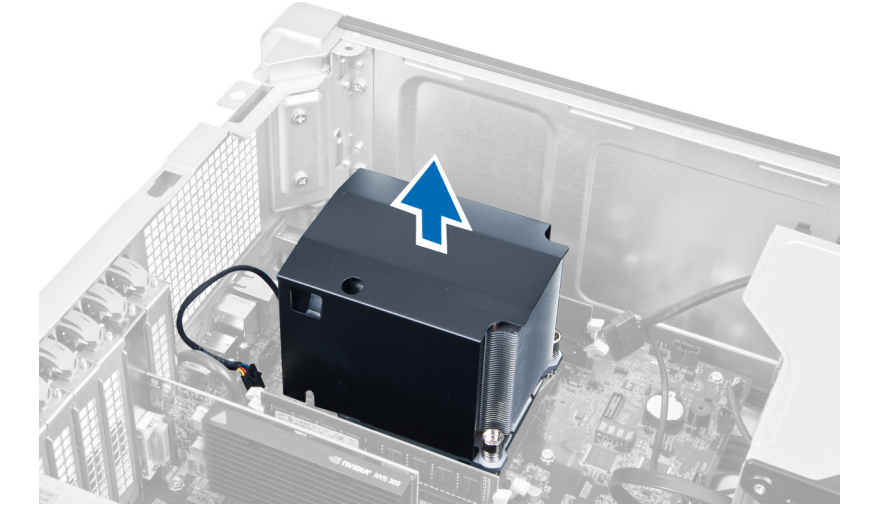

## 방열판 설치

- 1. 방열판을 컴퓨터 안쪽에 놓습니다.
- 2. 캡티브 나사를 조여 방열판을 시스템 보드에 고정시킵니다.
- 3. 시스템 보드에 방열판 케이블을 연결합니다.
- 4. 다음을 설치합니다: 덮개.
- 5. 컴퓨터 내부 작업을 마친 후에의 절차를 따릅니다.

## 프로세서 제거

- 1. 컴퓨터 내부 작업을 시작하기 전에의 절차를 따르십시오.
- 2. 제거:
	- a) 덮개
	- b) 방열판
- <span id="page-21-0"></span>3. 프로세서를 제거하려면:
	- 노트: 프로세서 덮개는 2 개의 레버로 고정되어 있습니다. 레버에는 먼저 열고 닫을 레버가 표시된 아 이콘이 있습니다.
	- a) 프로세서 덮개를 제자리에 고정시키는 첫 번째 레버를 아래로 누르고 고정 후크에서 옆쪽으로 빼냅니 다.
	- b) 'a'단계를 반복하여 두 번째 레버를 고정 후크에서 빼냅니다.
	- c) 프로세서 덮개를 들어 올려 제거합니다.
	- d) 프로세서를 들어 올려 소켓에서 제거하고 정전기 방지 포장에 넣어 둡니다.

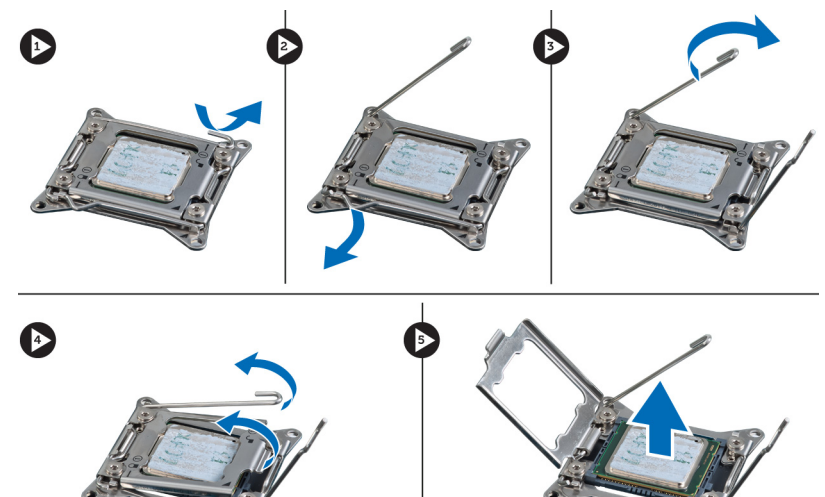

4. 위 단계를 반복하여 보조 프로세서(있는 경우)를 컴퓨터에서 제거합니다. 컴퓨터에 듀얼 프로세서 슬롯이 있는지 확인하려면 시스템 보드 구성 요소를 참조하십시오.

### 프로세서 설치

- 1. 프로세서를 소켓에 놓습니다.
- 2. 프로세서 덮개를 씌웁니다.

노트: 프로세서 덮개는 2 개의 레버로 고정되어 있습니다. 레버에는 먼저 열고 닫을 레버가 표시된 아 이콘이 있습니다.

- 3. 첫 번째 레버를 고정 후크로 밀어 넣어 프로세서를 고정시킵니다.
- 4. 3 단계를 반복하여 두 번째 레버를 고정 후크로 밀어 넣습니다.
- 5. 설치:
	- a) 방열판
	- b) 덮개
- 6. 컴퓨터 내부 작업을 마친 후에의 절차를 따릅니다.

### 시스템 팬 제거

- 1. 컴퓨터 내부 작업을 시작하기 전에의 절차를 따르십시오.
- 2. 제거:
	- a) 덮개
	- b) 침입 스위치
- c) PCI 카드
- d) 하드 드라이브
- e) 광학 드라이브
- 3. 시스템 보드 케이블을 래치에서 빼냅니다.

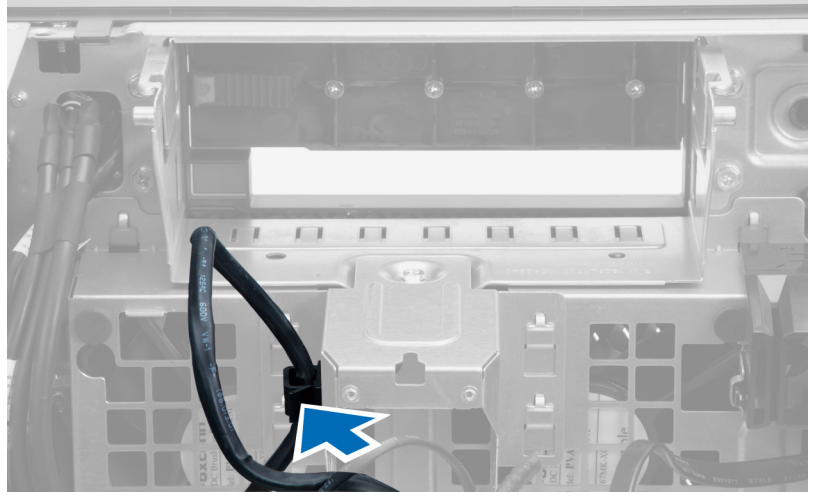

4. 금속판을 시스템 팬에 고정시키는 나사를 제거합니다.

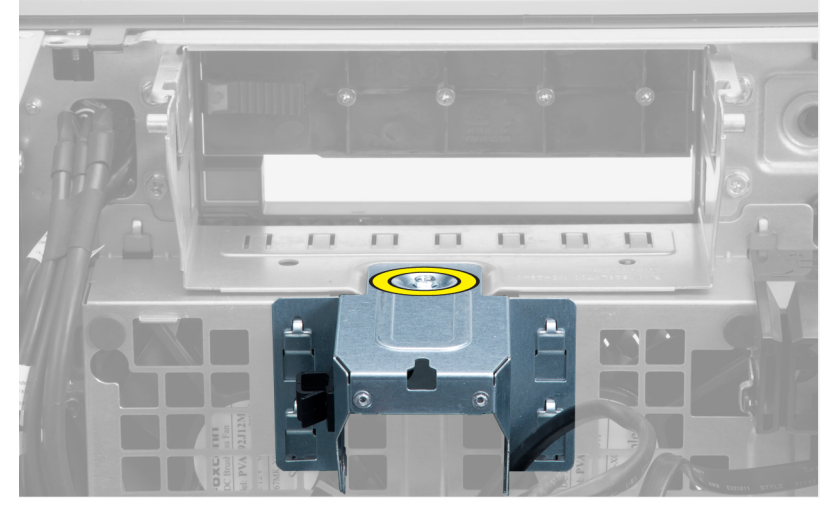

5. 금속판 양쪽의 래치를 눌러 분리합니다.

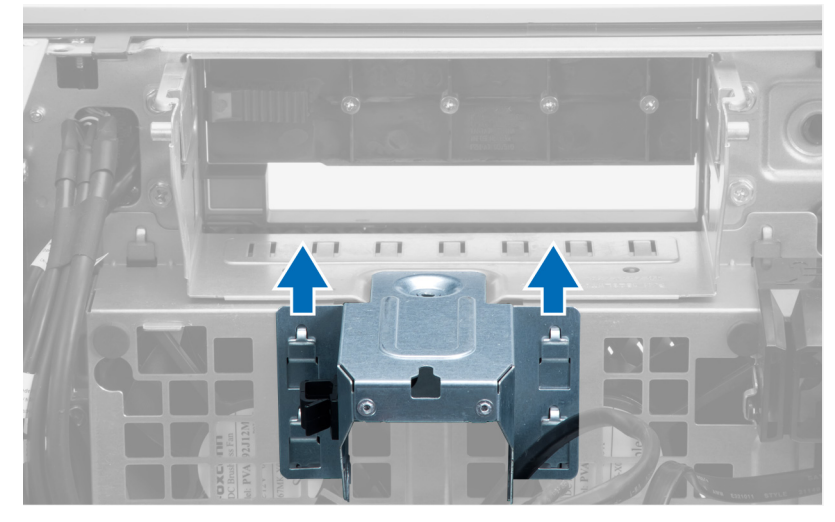

6. 금속판을 섀시에서 들어 올립니다.

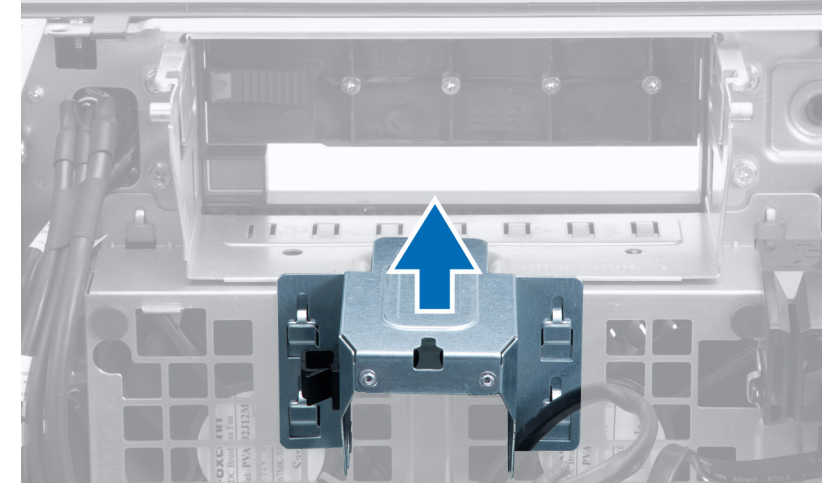

7. 드라이브 베이를 고정시키는 나사를 제거합니다.

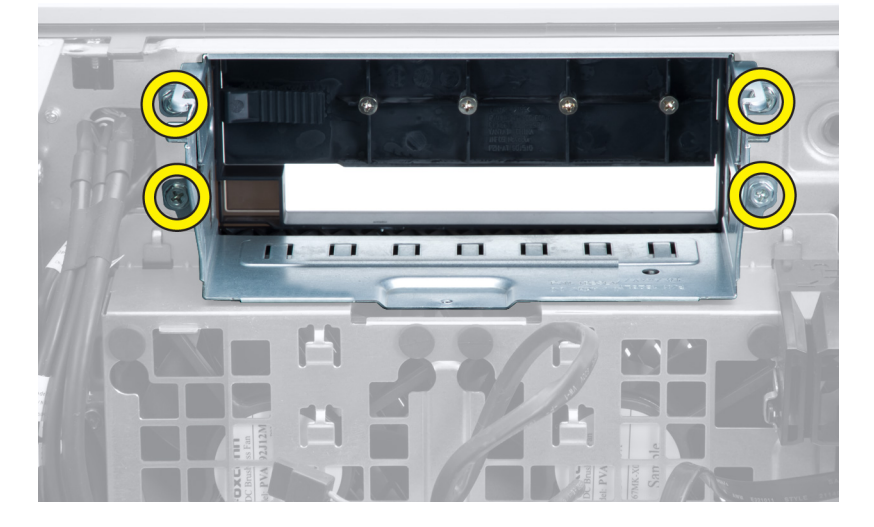

8. 래치를 밀어내어 공기 배플을 분리합니다.

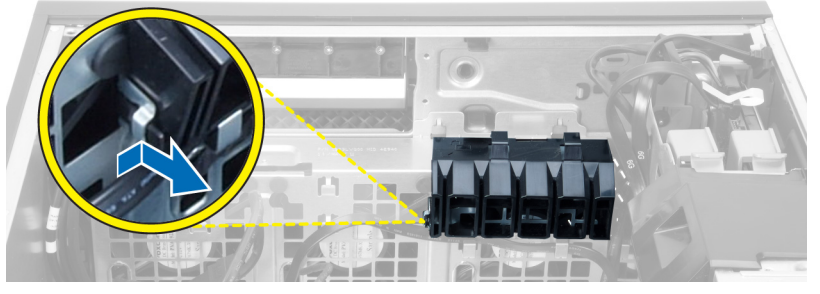

9. 공기 배플을 컴퓨터에서 제거합니다.

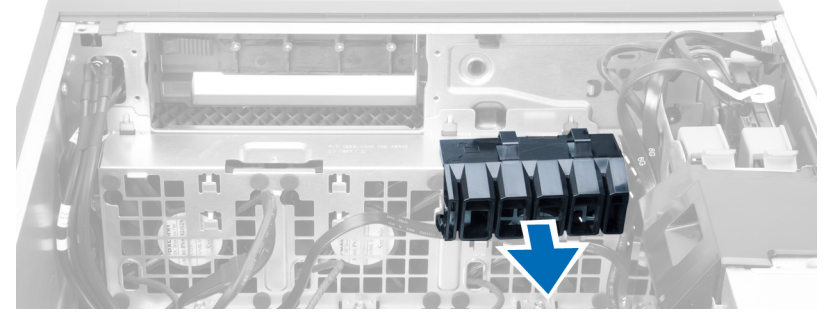

10. 시스템 보드에서 시스템 팬 케이블을 분리합니다.

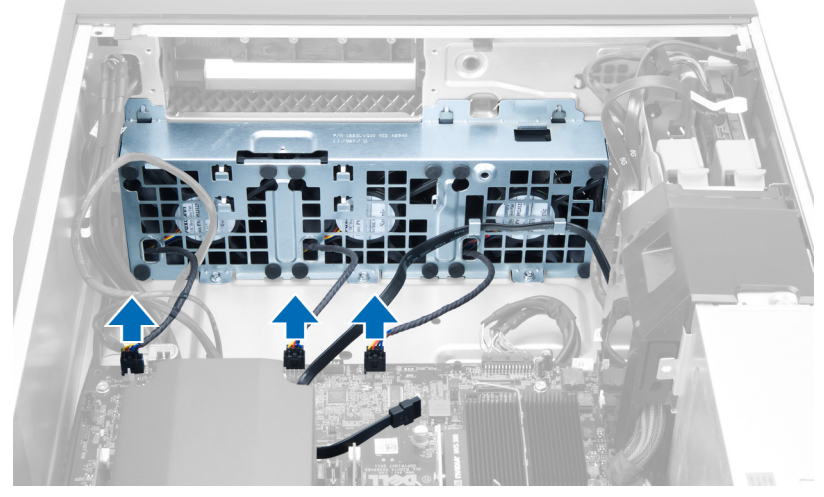

11. 시스템 팬 어셈블리를 섀시에 고정시키는 나사를 제거합니다.

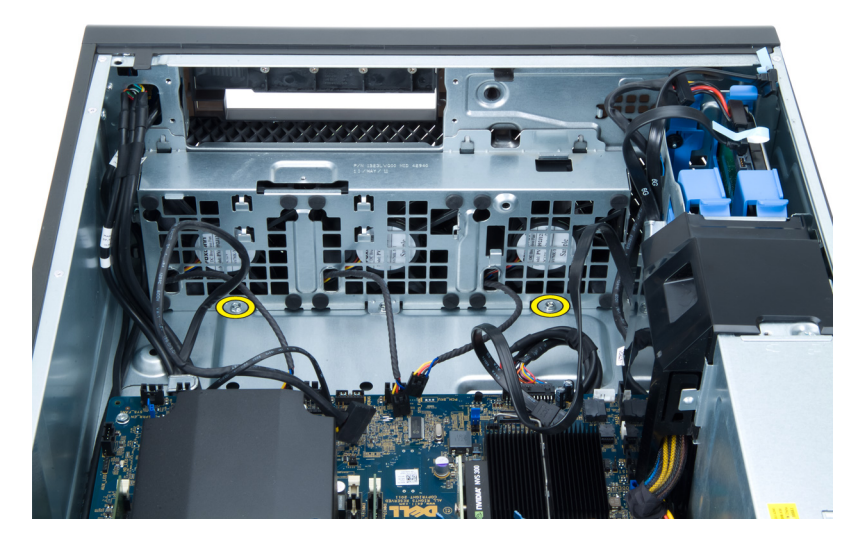

12. 시스템 팬 어셈블리를 섀시에서 들어 올립니다.

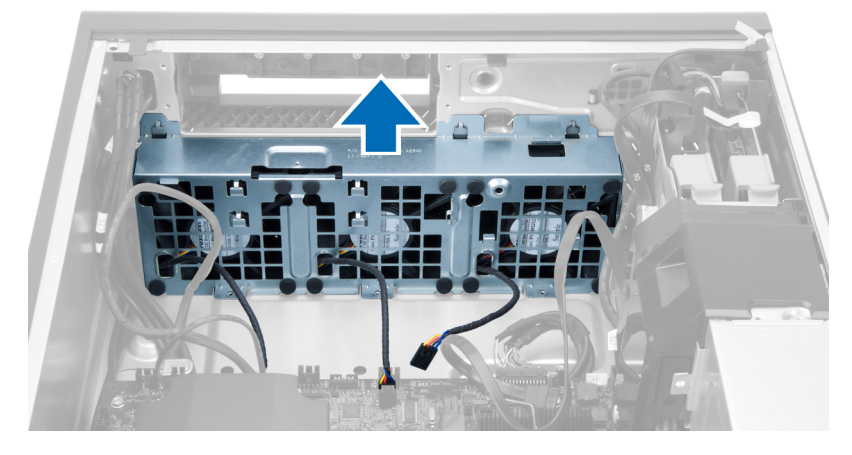

13. 걸쇠를 들어 올려 시스템 팬을 시스템 팬 어셈블리에서 제거합니다.

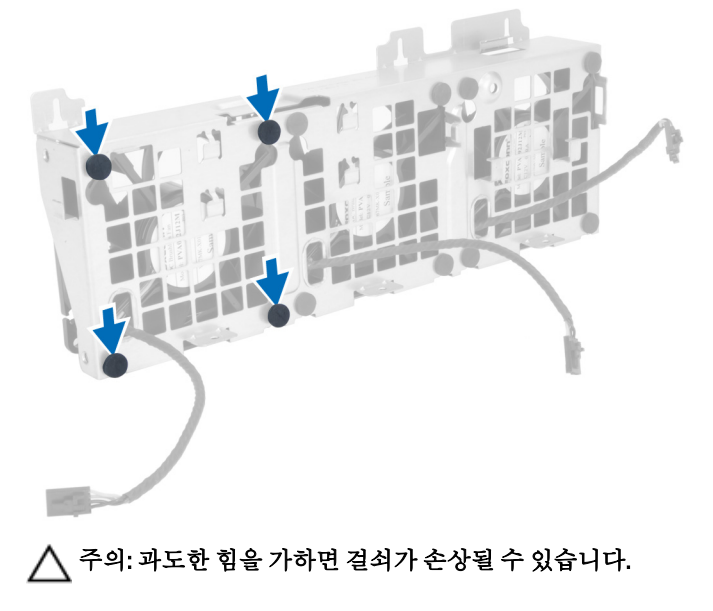

<span id="page-26-0"></span>14. 시스템 팬 어셈블리에서 시스템 팬을 제거합니다.

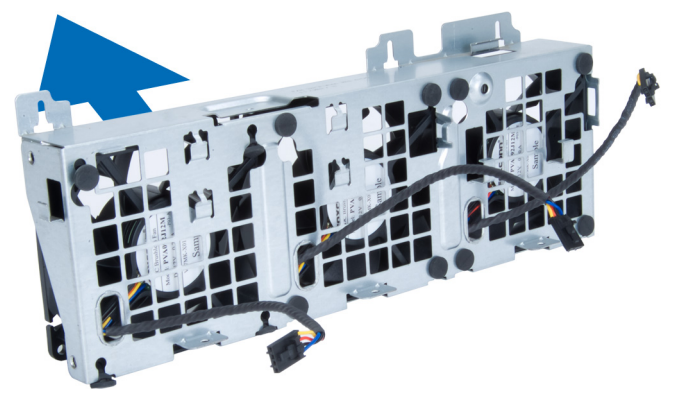

## 시스템 팬 설치

- 1. 팬을 팬 어셈블리에 장착하고 쇠고리를 부착합니다.
- 2. 팬 어셈블리를 섀시에 놓습니다.
- 3. 나사를 끼워 팬 어셈블리를 섀시에 고정시킵니다.
- 4. 시스템 보드의 커넥터에 시스템 팬 케이블을 연결합니다.
- 5. 시스템 팬 케이블을 시스템 팬 모듈의 입구를 통해 시스템 보드 쪽으로 통과시킵니다.
- 6. 컴퓨터 슬롯에 공기 배플을 놓고 래치를 삽입합니다.
- 7. 드라이브 베이를 고정시키는 나사를 끼웁니다.
- 8. 금속판을 장착하고 나사를 끼워 시스템 팬에 고정시킵니다.
- 9. 시스템 보드 케이블을 커넥터에 배선하여 연결합니다.
- 10. 설치:
	- a) 광학 드라이브
	- b) 하드 드라이브
	- c) PCI 카드
	- d) 침입 스위치
	- e) 덮개
- 11. 컴퓨터 내부 작업을 마친 후에의 절차를 따릅니다.

## PSU 카드 제거

- 1. 컴퓨터 내부 작업을 시작하기 전에의 절차를 따르십시오.
- 2. 덮개를 제거합니다.
- 3. 배플 덮개를 해당 슬롯에서 앞쪽으로 밉니다.

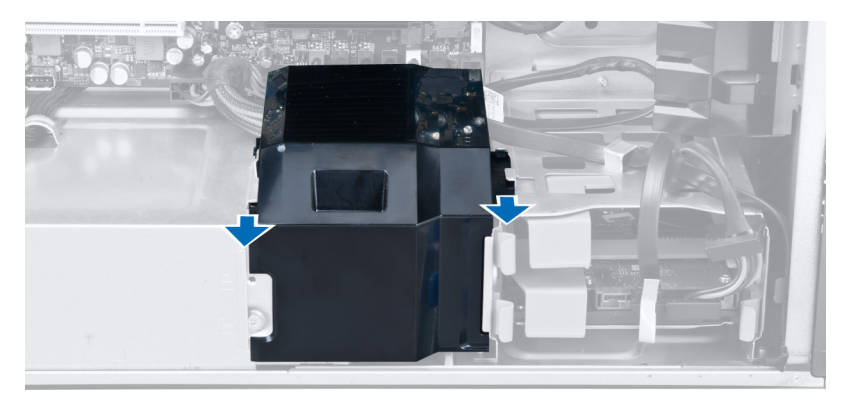

4. 컴퓨터에서 배플 덮개를 제거합니다.

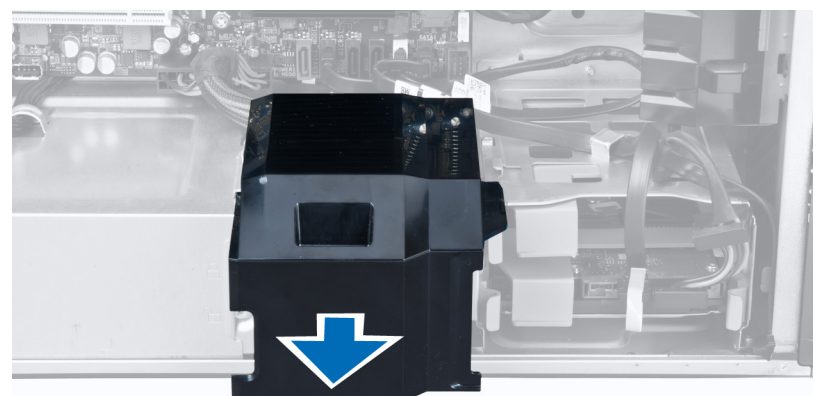

5. 전원 케이블을 제거합니다.

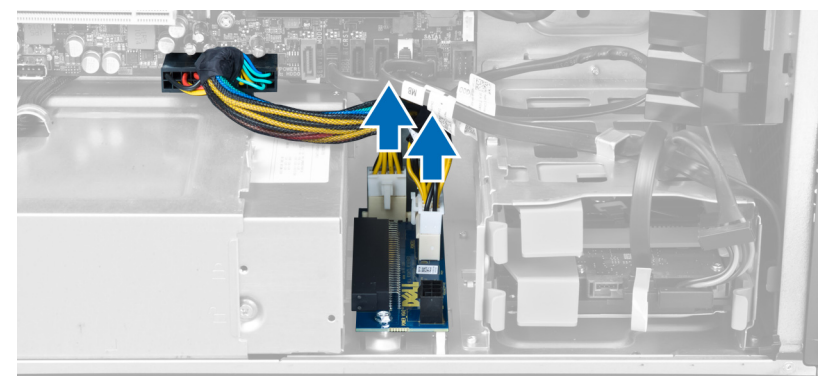

6. PSU 카드를 슬롯에 고정시키는 나사를 제거합니다.

<span id="page-28-0"></span>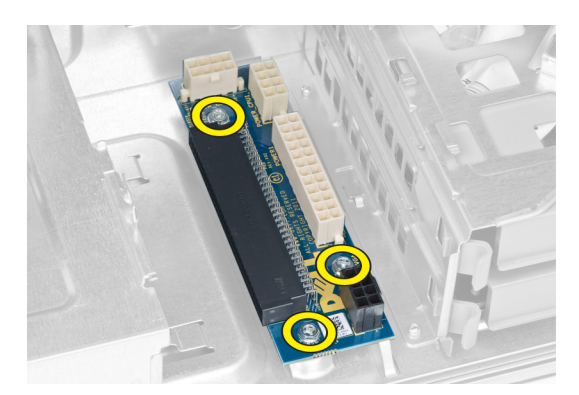

7. 컴퓨터에서 PSU 카드를 제거합니다.

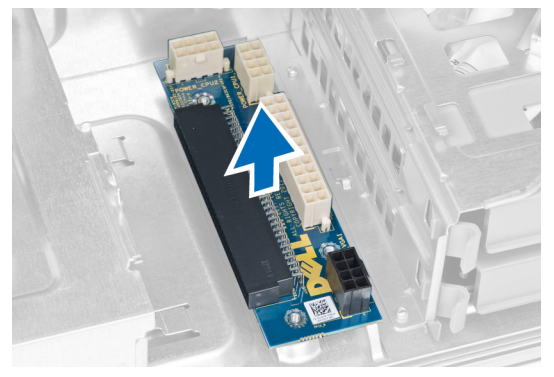

## PSU 카드 설치

- 1. PSU 카드를 해당 슬롯에 장착합니다.
- 2. 나사를 조여 PSU 카드를 해당 슬롯에 고정시킵니다.
- 3. 전원 케이블을 해당 슬롯에 장착합니다.
- 4. 배플 덮개를 해당 슬롯에 장착합니다.
- 5. 덮개를 설치합니다.
- 6. 컴퓨터 내부 작업을 마친 후에의 절차를 따릅니다.

## 전면 베젤 제거

- 1. 컴퓨터 내부 작업을 시작하기 전에의 절차를 따르십시오.
- 2. 덮개를 제거합니다.
- 3. 전면 베젤의 측면 가장자리에 있는 전면 베젤 고정 클립을 섀시로부터 살짝 들어 올립니다.

<span id="page-29-0"></span>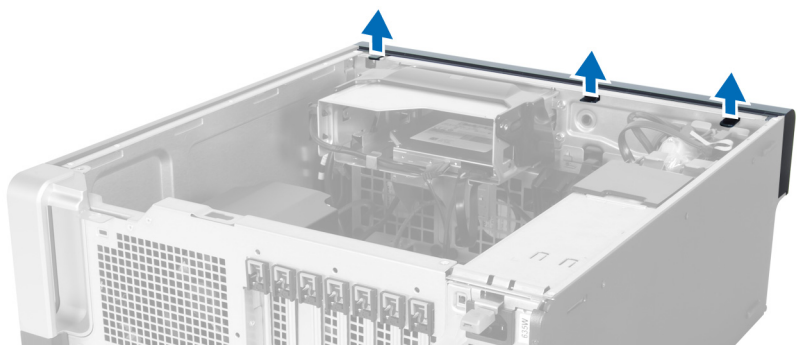

4. 베젤 패널을 돌려서 컴퓨터에서 빼내고 베젤의 반대쪽 모서리에 있는 후크를 섀시에서 분리합니다.

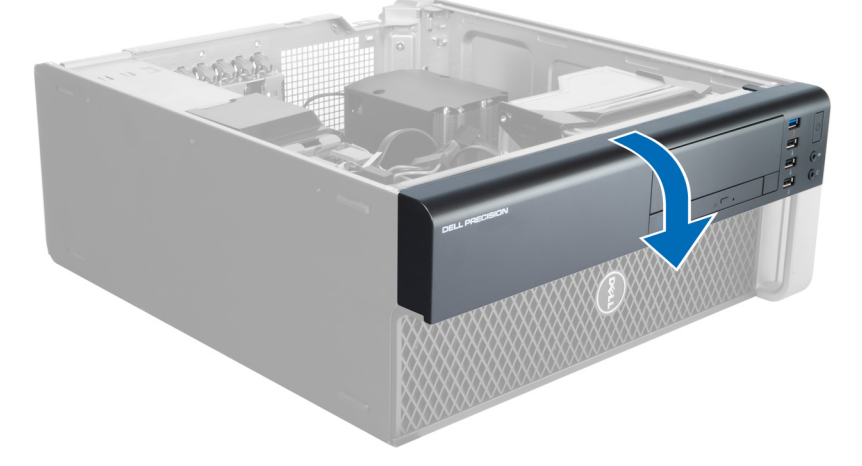

## 전면 베젤 설치

- 1. 전면 패널 아래쪽 가장자리를 따라 섀시 전면의 슬롯으로 고리를 삽입합니다.
- 2. 딸깍 소리를 내며 제자리에 걸릴 때까지 컴퓨터쪽으로 베젤을 돌려 전면 베젤 고정 클립을 맞물립니다.
- 3. 덮개를 설치합니다.
- 4. 컴퓨터 내부 작업을 마친 후에의 절차를 따릅니다.

## 전면 입/출력(I/O) 패널 제거

- 1. 컴퓨터 내부 작업을 시작하기 전에의 절차를 따르십시오.
- 2. 제거:
	- a) 덮개
	- b) 전면 베젤
- 3. USB 3.0 모듈을 전면 I/O 패널에 고정시키는 나사를 제거합니다.

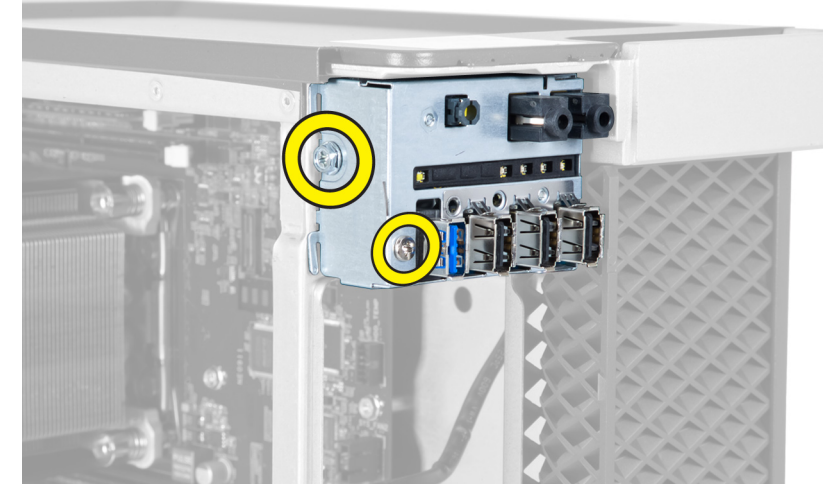

4. USB 3.0 모듈을 섀시에서 제거합니다.

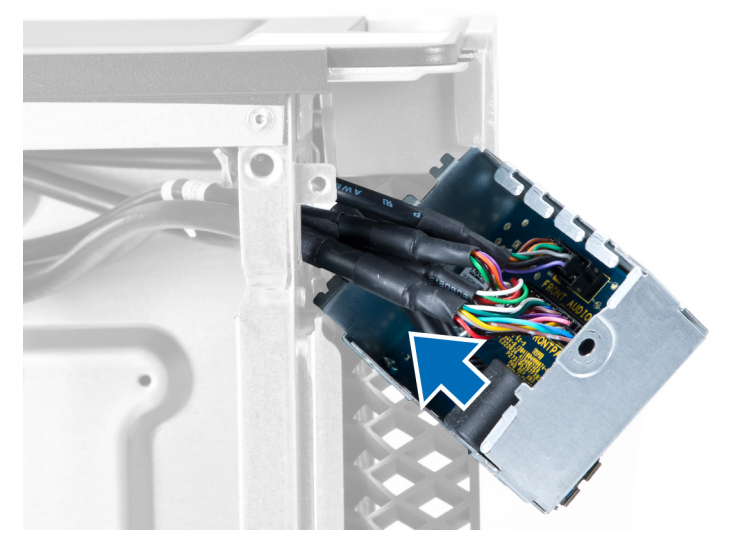

5. 케이블을 분리해서 I/O 패널을 빼냅니다.

<span id="page-31-0"></span>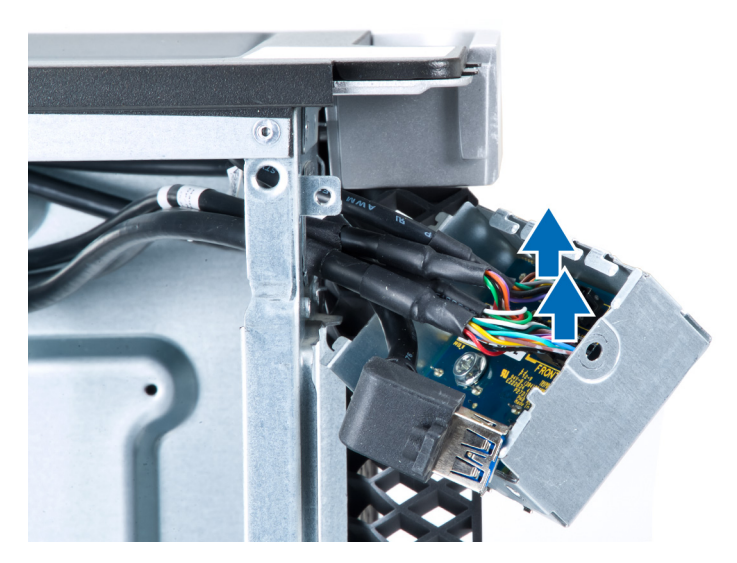

6. 전면 I/O 패널을 섀시에 고정시키는 나사를 제거합니다.

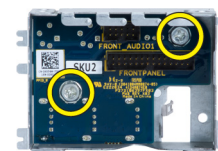

7. 전면 I/O 패널을 섀시에서 제거합니다.

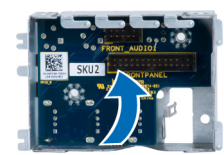

## 전면 입/출력(I/O) 패널 설치

- 1. 전면 I/O 패널을 해당 슬롯에 장착합니다.
- 2. 전면 I/O 패널을 섀시에 고정시키는 나사를 조입니다.
- 3. 케이블을 전면 I/O 패널에 연결합니다.
- 4. USB 3.0 모듈을 해당 슬롯에 밀어 넣습니다.
- 5. USB 3.0 모듈을 전면 I/O 패널에 고정시키는 나사를 조입니다.
- 6. 설치:
	- a) 전면 베젤
	- b) 덮개
- 7. 컴퓨터 내부 작업을 마친 후에의 절차를 따릅니다.

## 스피커 제거

- 1. 컴퓨터 내부 작업을 시작하기 전에의 절차를 따르십시오.
- 2. 덮개를 제거합니다.
- 3. 시스템 보드에서 스피커 케이블을 분리합니다.

<span id="page-32-0"></span>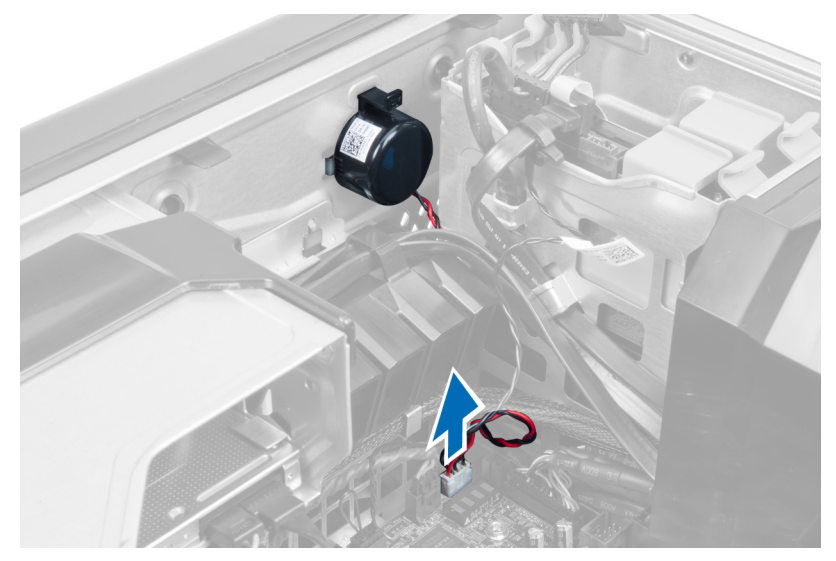

4. 걸쇠를 아래로 누르고 스피커를 들어 올려 제거합니다.

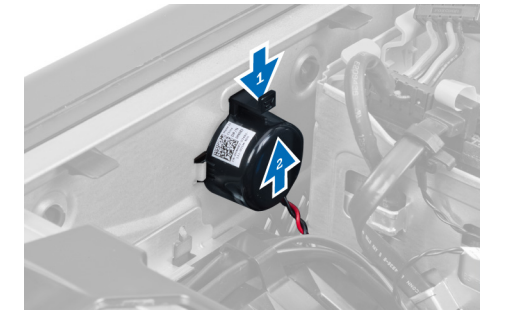

## 스피커 설치

- 1. 스피커를 장착하고 걸쇠를 고정시킵니다.
- 2. 시스템 보드에 스피커 케이블을 연결합니다.
- 3. 덮개를 설치합니다.
- 4. 컴퓨터 내부 작업을 마친 후에의 절차를 따릅니다.

## 시스템 보드 제거

- 1. 컴퓨터 내부 작업을 시작하기 전에의 절차를 따르십시오.
- 2. 제거:
	- a) PSU
	- b) 덮개
	- c) 광학 드라이브
	- d) 코인 셀 배터리
	- e) 열 센서
	- f) 하드 드라이브
	- g) 시스템 팬
	- h) PSU 카드
	- i) PCI 카드
- j) 전면 입력/출력(I/O) 패널
- k) 스피커
- l) 방열판
- m) 방열판 팬
- n) 메모리 모듈
- o) 프로세서
- 3. 시스템 보드에서 모든 케이블을 분리합니다.

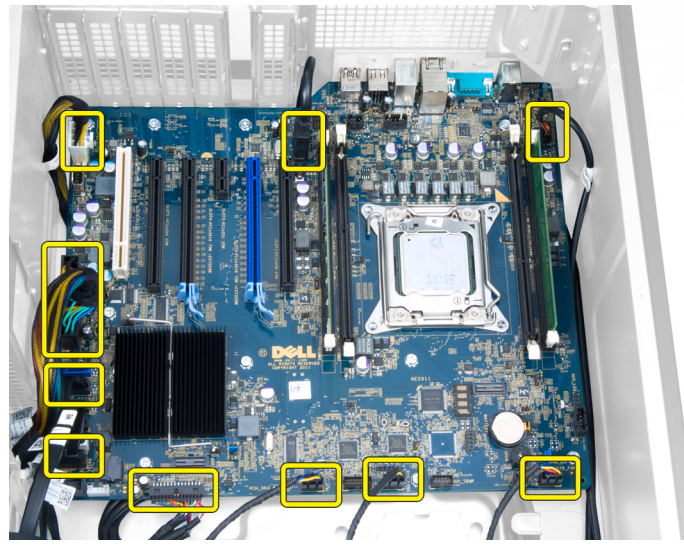

4. 시스템 보드를 섀시에 고정시키는 나사를 제거합니다.

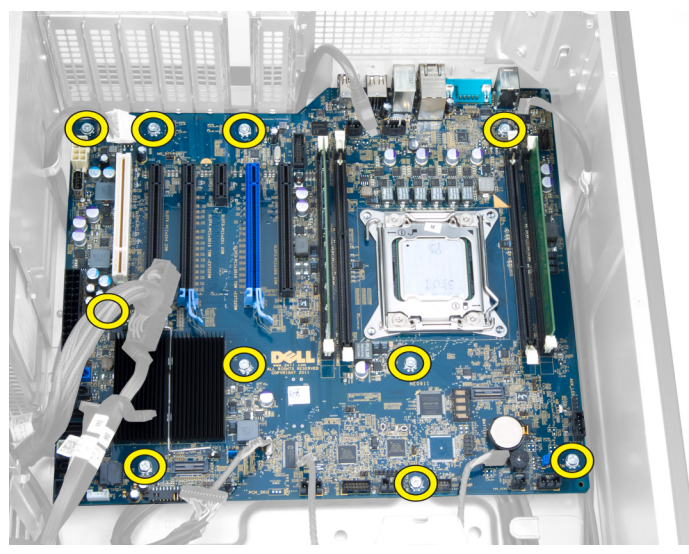

5. 시스템 보드를 위쪽으로 들어 올려 컴퓨터에서 제거합니다.

<span id="page-34-0"></span>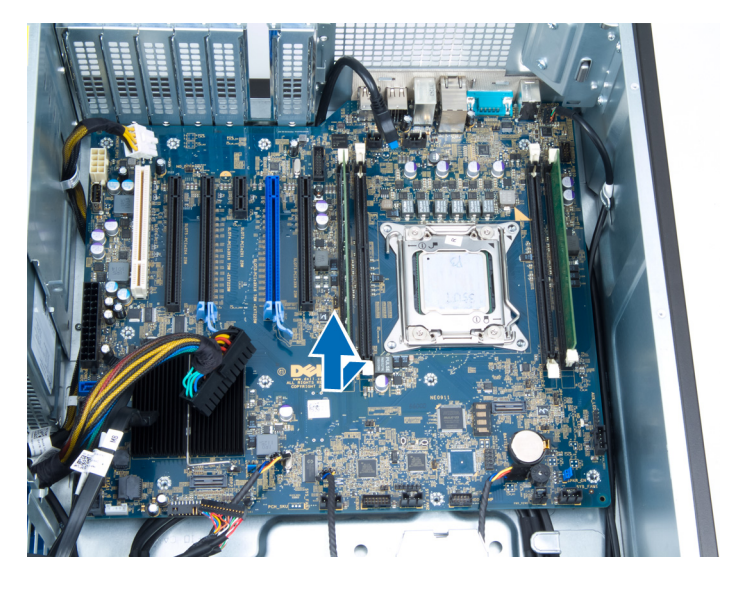

## 시스템 보드 설치

- 1. 시스템 보드를 섀시 후면의 포트 커넥터에 맞춰서 섀시에 놓습니다.
- 2. 시스템 보드를 섀시에 고정시키는 나사를 조입니다.
- 3. 시스템 보드에 케이블을 연결합니다.
- 4. 설치:
	- a) 프로세서
	- b) 메모리 모듈
	- c) 방열판 팬
	- d) 방열판
	- e) 스피커
	- f) 전면 입력/출력(I/O) 패널
	- g) PCI 카드
	- h) PSU 카드
	- i) 시스템 팬
	- j) 하드 드라이브
	- k) 열 센서
	- l) 코인 셀 배터리
	- m) 광학 드라이브
	- n) 덮개
	- o) PSU
- 5. 컴퓨터 내부 작업을 마친 후에의 절차를 따릅니다.

## 시스템 보드 구성 요소

다음 그림은 시스템 보드 구성 요소를 나타냅니다.

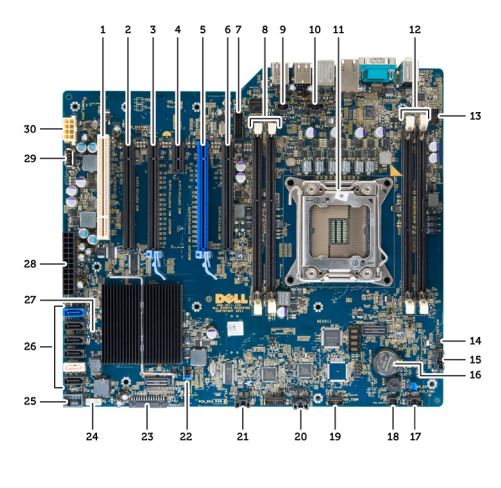

- 1. PCI 슬롯
- 2. PCIe x16 슬롯(유선은 x4)
- 3. PCIe x16 슬롯
- 4. PCIe x1 슬롯
- 5. PCIe x16 슬롯(가속화 그래픽 포트)
- 6. PCIe x16 슬롯(유선은 x4)
- 7. USB 3.0 전면 패널 커넥터
- 8. DIMM 슬롯
- 9. 침입 스위치 커넥터
- 10. CPU 팬 소켓
- 11. CPU
- 12. DIMM 슬롯
- 13. 하드 드라이브 온도 센서
- 14. 전면 패널 오디오 커넥터
- 15. HDD1 팬 커넥터
- 16. 코인 셀 배터리
- 17. 시스템 팬 1 커넥터
- 18. 원격 전원 사용
- 19. HDD 온도 센서 커넥터
- 20. 시스템 팬 2 커넥터
- 21. 시스템 팬 3 커넥터
- 22. PSWD 점퍼
- 23. 전면 패널 및 USB 2.0 커넥터
- 24. 내부 스피커 커넥터
- 25. 내부 USB 2.0 커넥터
- 26. HDD 및 광학 드라이브 커넥터
- 27. RTCRST 점퍼
- 28. 24 핀 전원 커넥터
- 29. 내부 USB 2.0 커넥터
- 30. CPU 전원 커넥터

# <span id="page-36-0"></span>추가 정보

이 섹션에서는 컴퓨터의 추가 기능에 대한 정보를 제공합니다.

## 메모리 모듈 가이드라인

최적의 성능을 얻으려면 다음의 일반 지침을 따라 시스템 메모리를 구성합니다.

- 크기가 서로 다른 여러 개의 메모리 모듈(예: 2GB 와 4GB)을 조합할 수 있지만 설치된 모든 채널의 구성은 동일해야 합니다.
- 메모리 모듈은 첫 번째 소켓부터 설치해야 합니다.

노트: 컴퓨터의 메모리 소켓에 매겨진 번호는 하드웨어 구성에 따라 다릅니다(예: A1, A2 또는 1,2,3).

- 쿼드급 메모리 모듈을 싱글 또는 듀얼 모듈과 조합하는 경우, 쿼드급 모듈을 흰색 분리 레버가 있는 소켓 에 설치해야 합니다.
- 속도가 서로 다른 여러 개의 메모리 모듈을 설치하는 경우에는 설치되어 있는 모듈 속도 중 가장 느린 속 도로 작동됩니다.

## 전원 공급 장치(PSU) 잠금 장치

PSU 잠금 장치는 PSU 가 섀시에서 분리되는 것을 방지합니다.

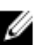

노트: PSU 를 잠금 또는 잠금 해제하려면 먼저 섀시 덮개가 제거되었는지 항상 확인하십시오. 제거하는 방 법에 대한 정보는 덮개 덮개 제거를 참조하십시오.

PSU 를 고정시키려면 잠금 해제 위치에서 나사를 풀고 잠금 위치로 나사를 조입니다. 마찬가지로, PSU 의 잠금 을 해제하려면 잠금 위치에서 나사를 풀고 잠금 해제 위치로 나사를 조입니다.

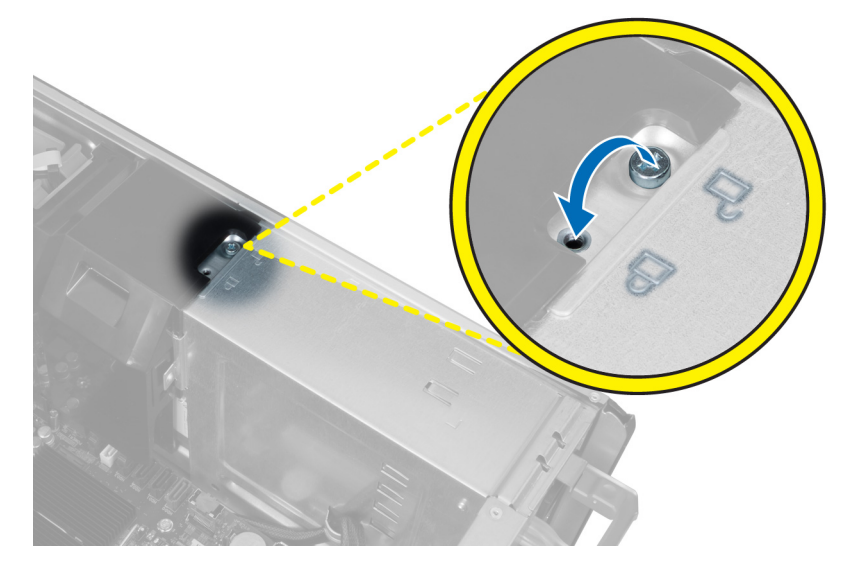

# <span id="page-38-0"></span>시스템 설정

시스템 설정을 통해 컴퓨터 하드웨어를 관리하고 BIOS 수준의 옵션을 지정할 수 있습니다. 시스템 설정에서 다 음 작업을 수행할 수 있습니다.

- 하드웨어를 추가 또는 제거한 후 NVRAM 설정을 변경합니다.
- 시스템 하드웨어 구성을 봅니다.
- 내장형 장치를 활성화하거나 비활성화합니다.
- 성능 및 전원 관리 한계를 설정합니다.
- 컴퓨터 보안을 관리합니다.

### 부팅 시퀀스

부팅 시퀀스는 시스템 설정이 정의하는 부팅 장치 순서를 생략하고 직접 특정 장치(예: 광학 드라이브 또는 하드 드라이브)로 부팅할 수 있습니다. 전원 켜기 자체 테스트(POST) 중에 Dell 로고가 나타나면 다음 작업을 수행할 수 있습니다.

- <F2> 키를 눌러 시스템 설정에 액세스
- <F12> 키를 눌러 1 회 부팅 메뉴 실행

부팅할 수 있는 장치가 진단 옵션과 함께 1 회 부팅 메뉴에 장치가 표시됩니다. 부팅 메뉴 옵션은 다음과 같습니 다.

- 이동식 드라이브(사용 가능한 경우)
- STXXXX 드라이브

노트: XXX 는 SATA 드라이브 번호를 표시합니다.

- 광학 드라이브
- 진단

노트: 진단을 선택하면, ePSA 진단 화면이 표시됩니다.

시스템 설정에 액세스 하기 위한 옵션도 부팅 시퀀스 화면에 표시됩니다.

### 탐색 키

다음 표에는 시스템 설정 탐색 키가 표시됩니다.

노트: 대부분의 변경한 시스템 설정 옵션과 변경 사항은 기록되지만, 시스템을 다시 시작하기 전까지는 적 용되지 않습니다.

### <span id="page-39-0"></span>표 1. 탐색 키

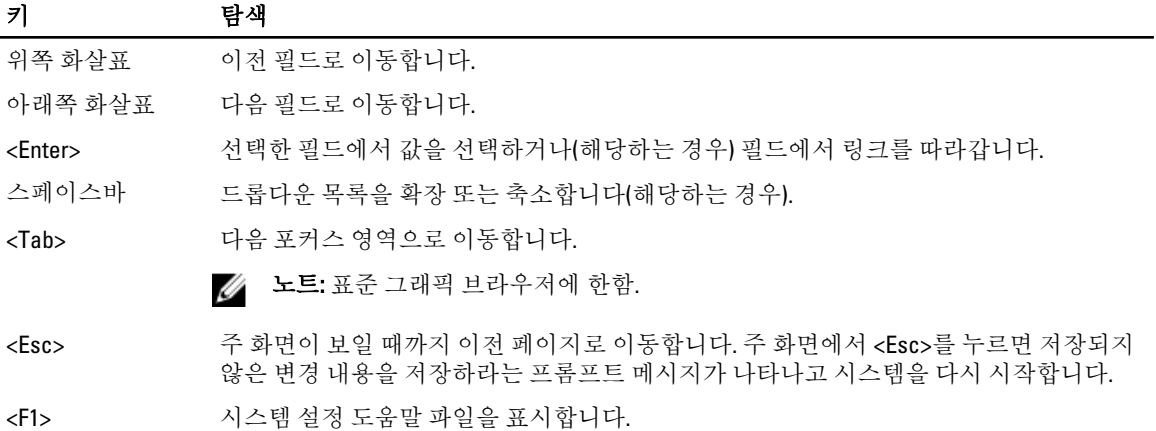

# 시스템 설정 옵션

노트: 컴퓨터 및 설치된 장치에 따라 이 섹션에 나열된 항목이 표시될 수도 있고, 표시되지 않을 수도 있습 니다.

### 표 2. 일반

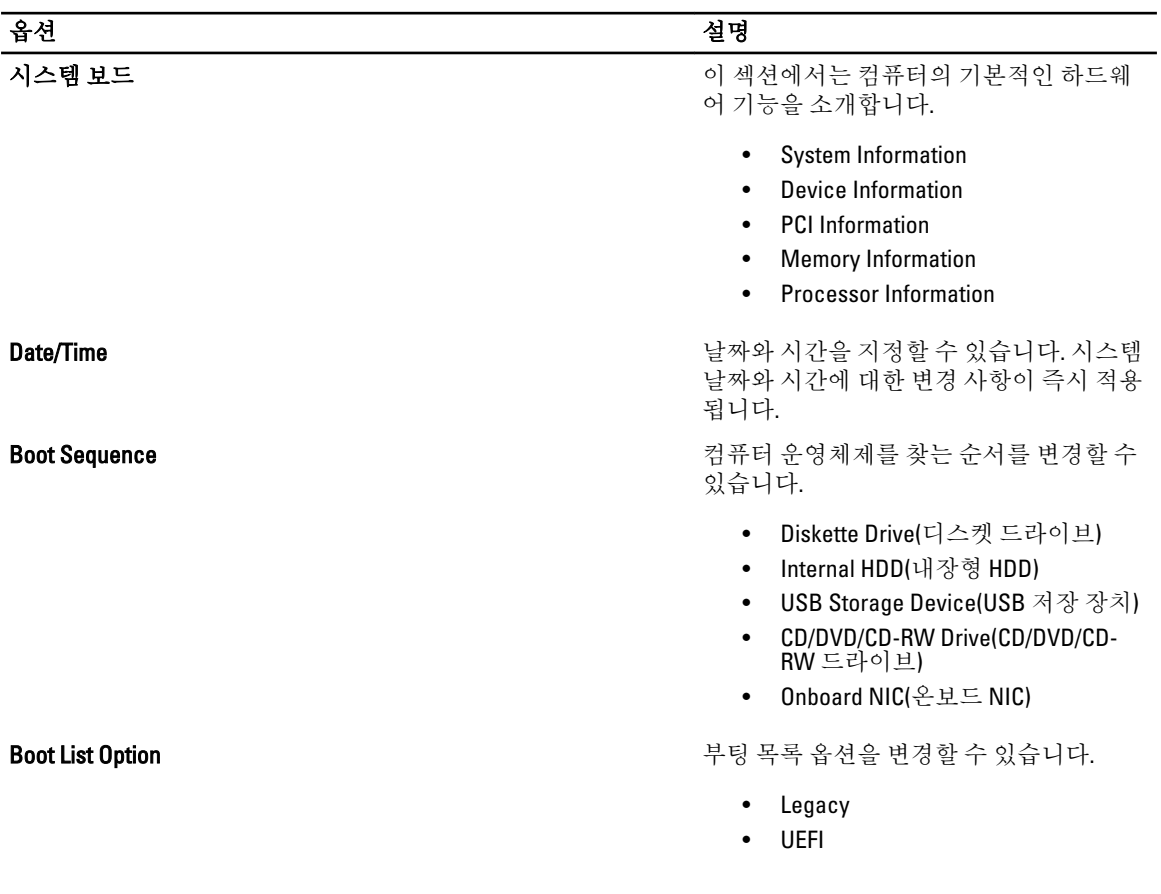

표 3. 시스템 구성

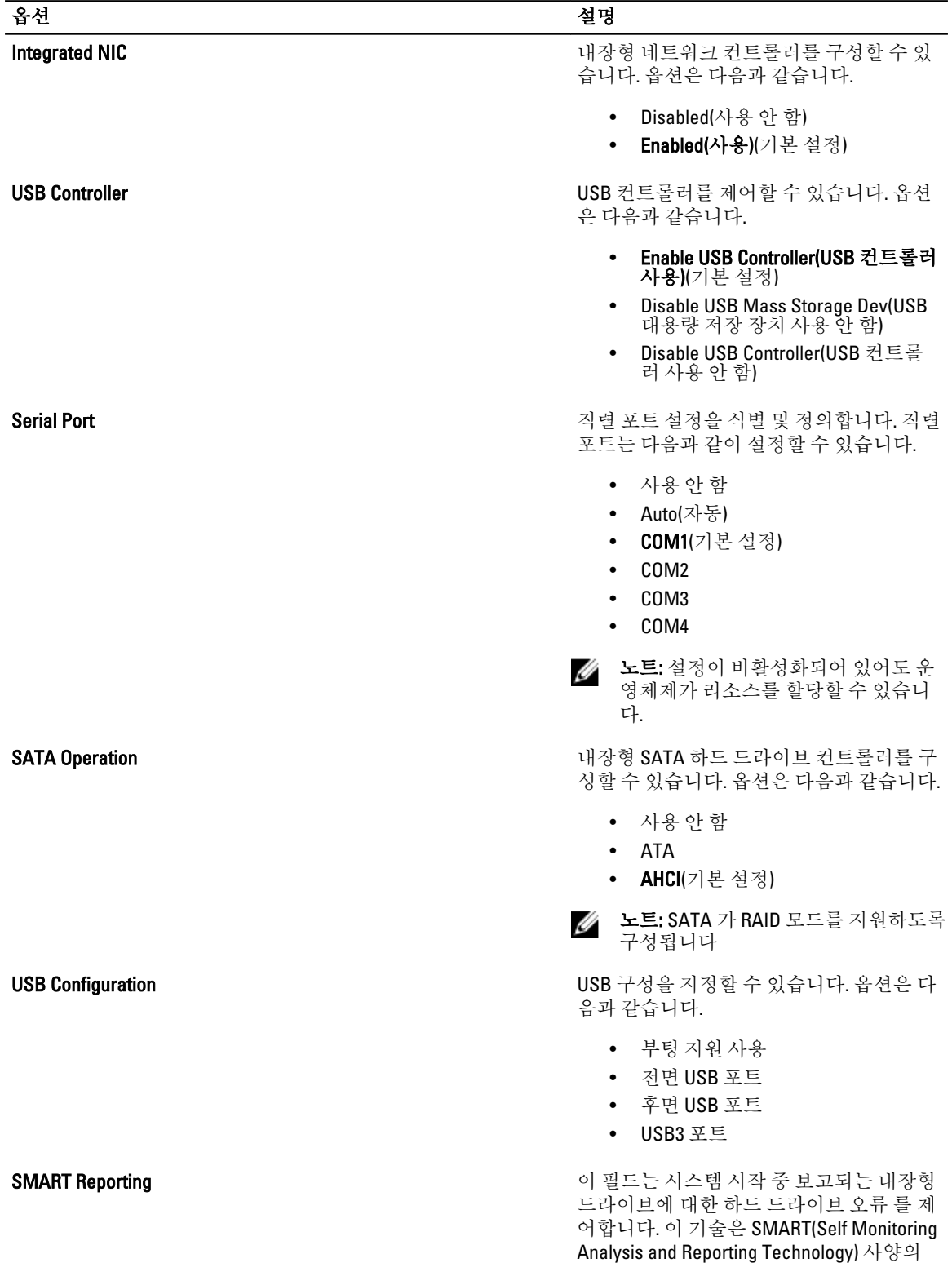

일부입니다.

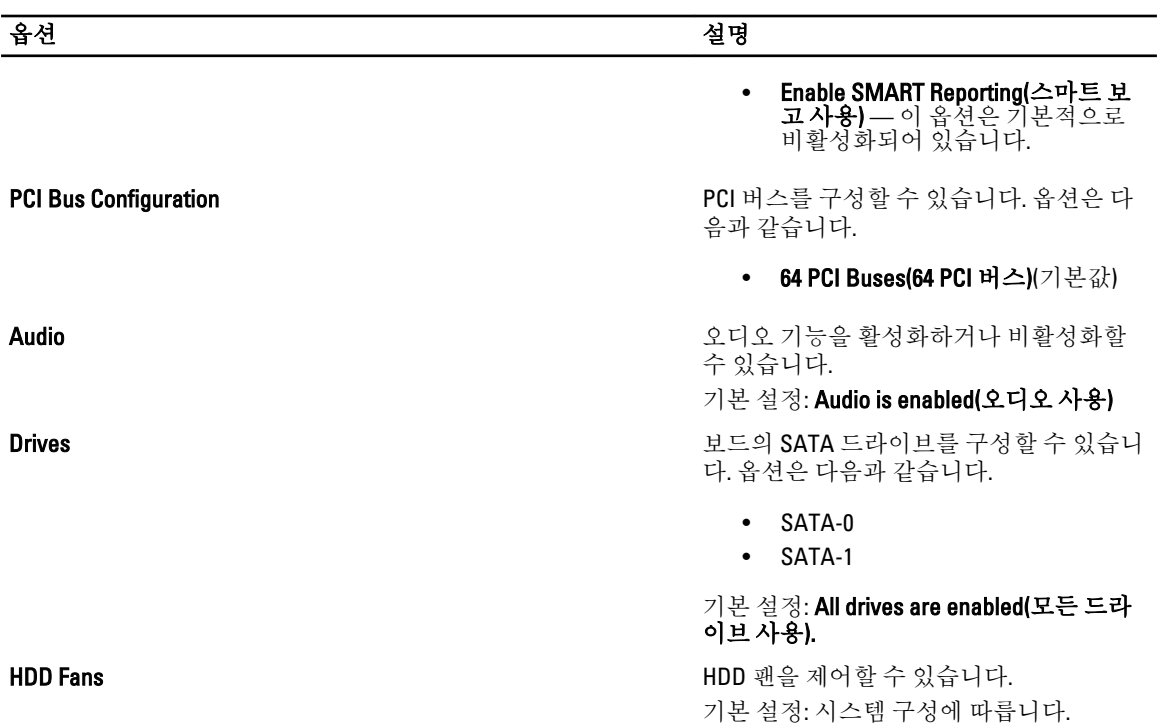

### 표 4. 성능

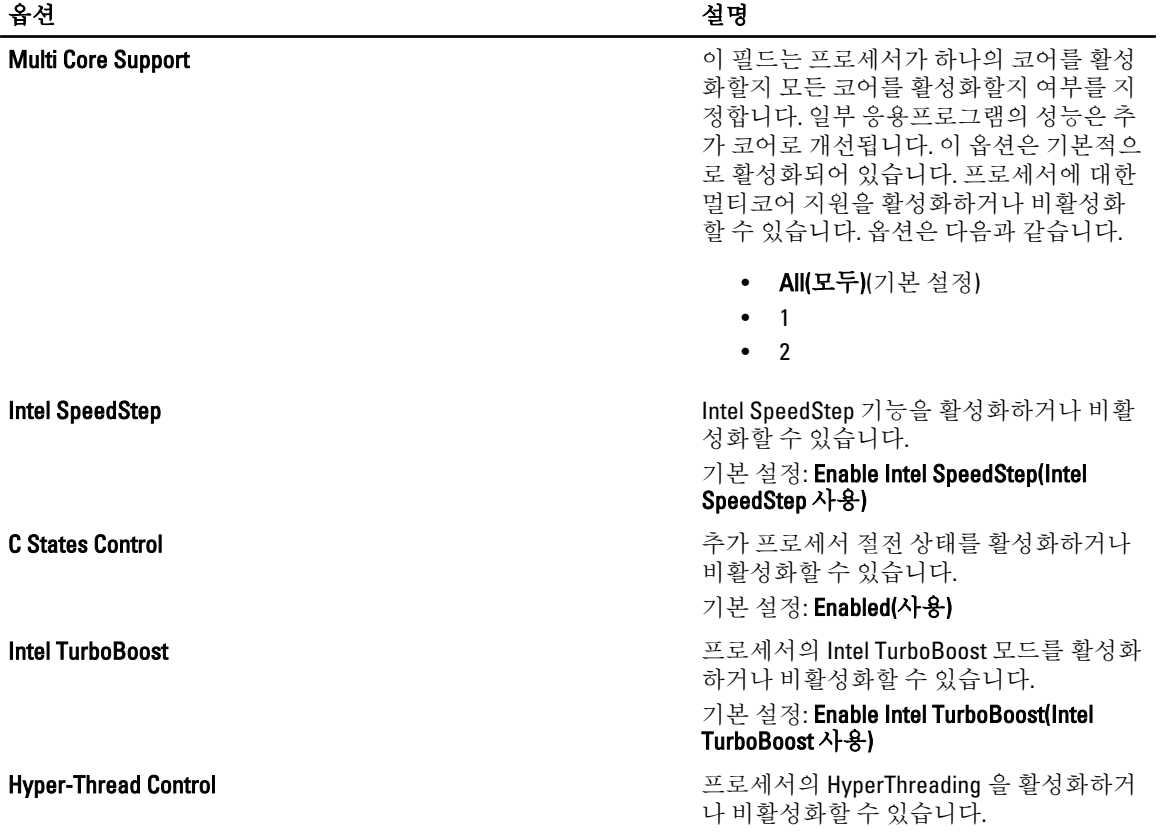

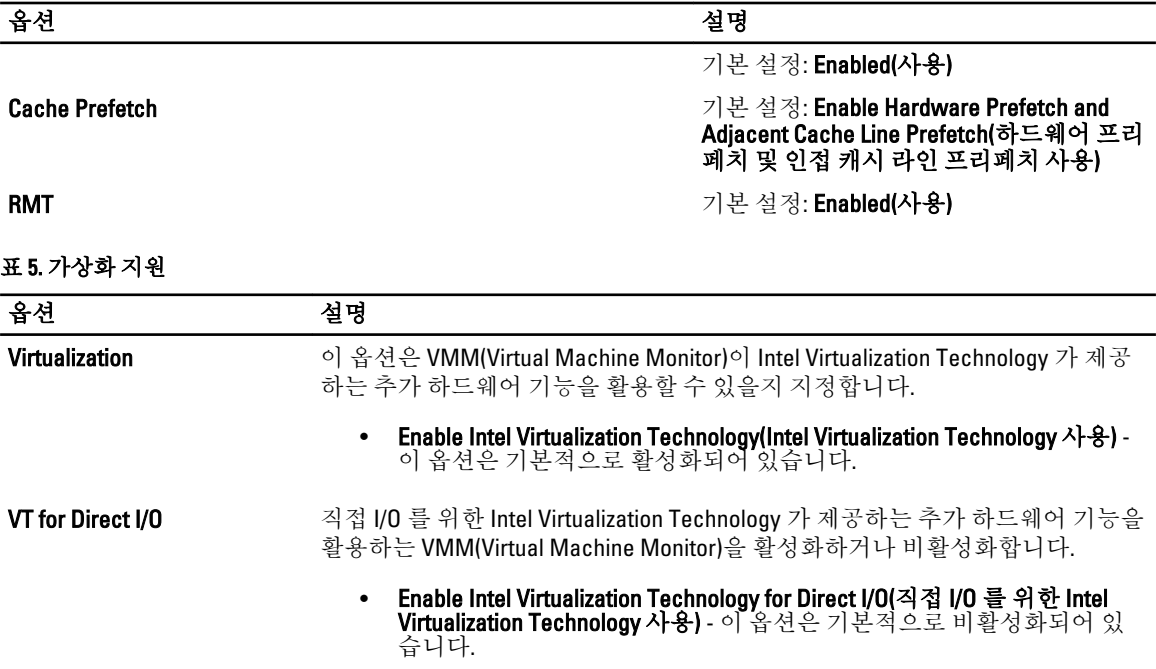

표 6. 보안

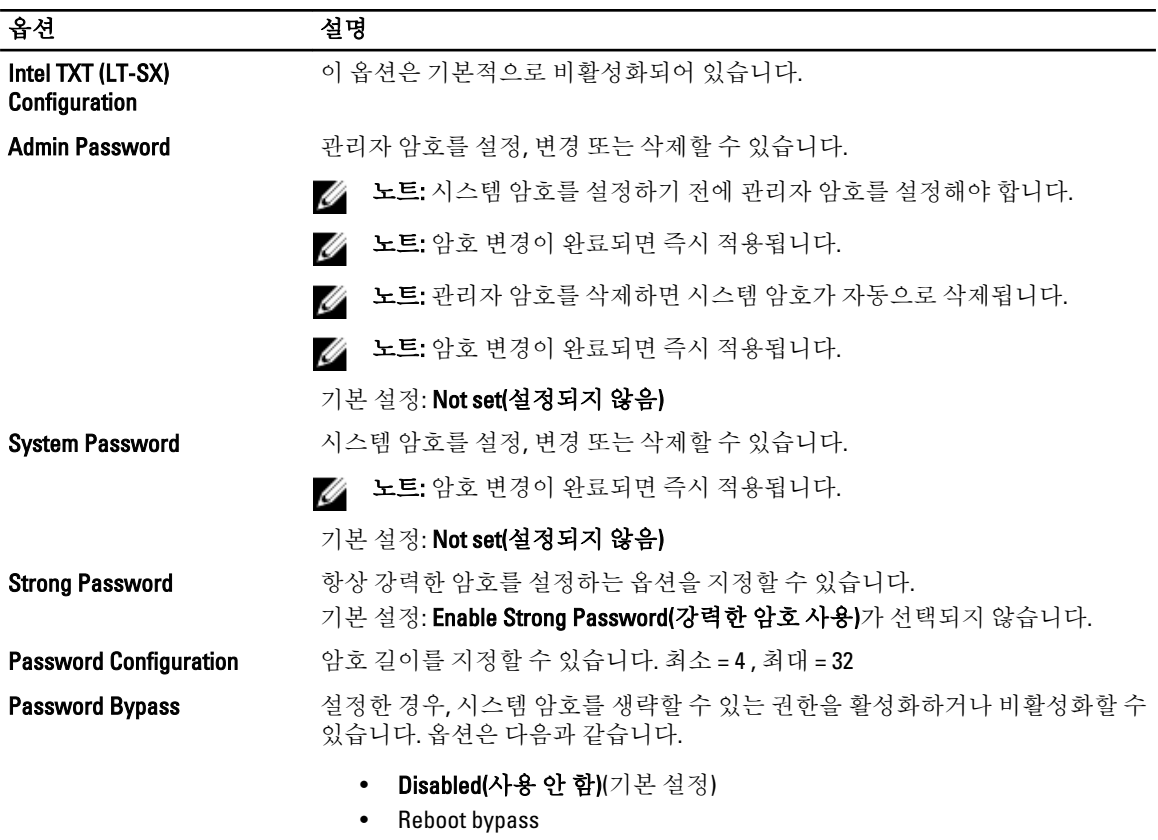

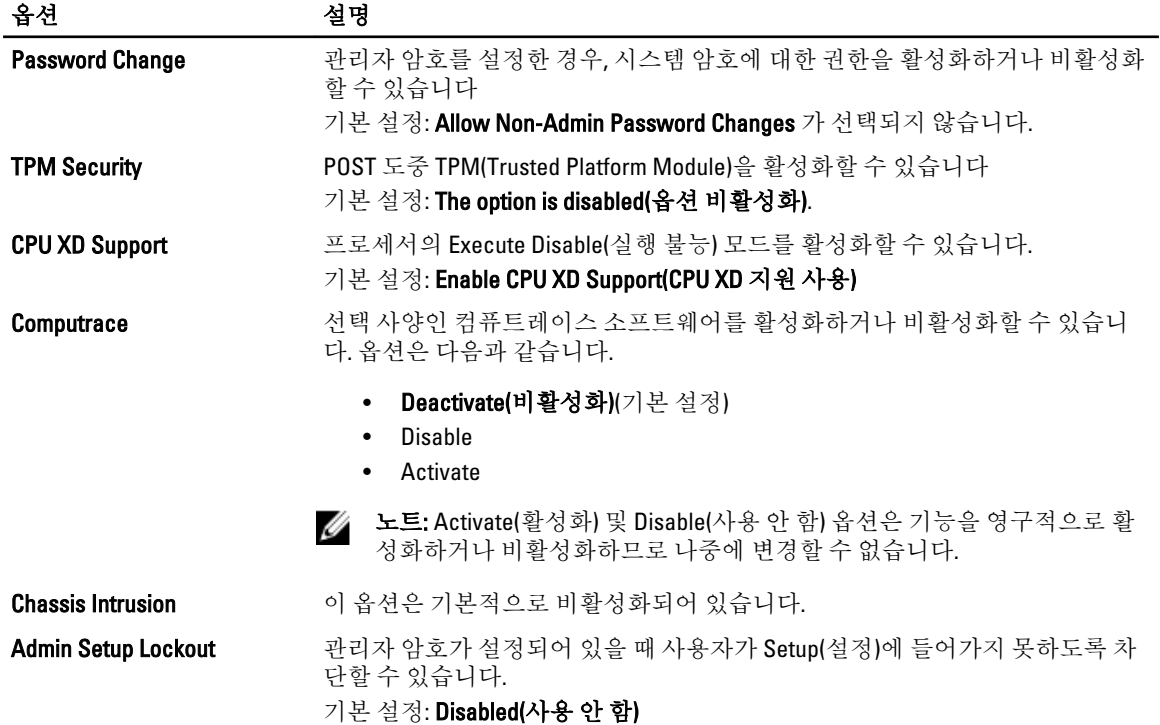

### 표 7. Power Management(전원 관리)

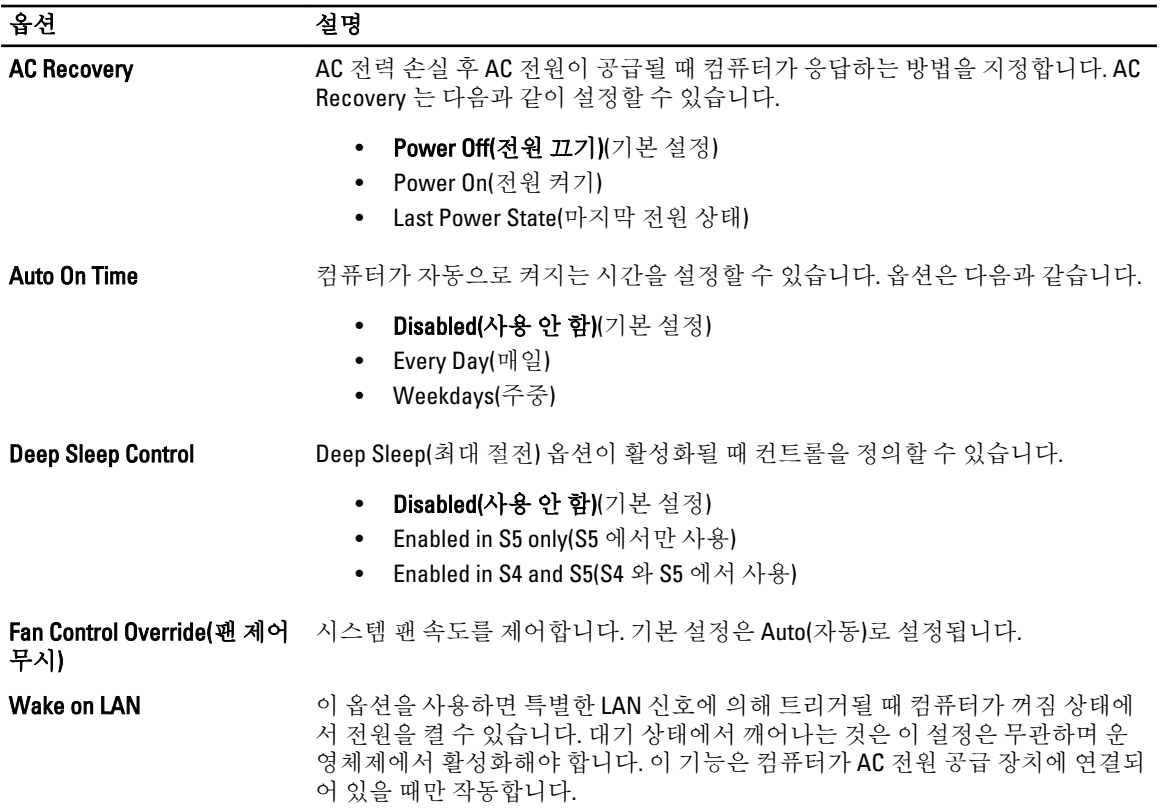

<span id="page-44-0"></span>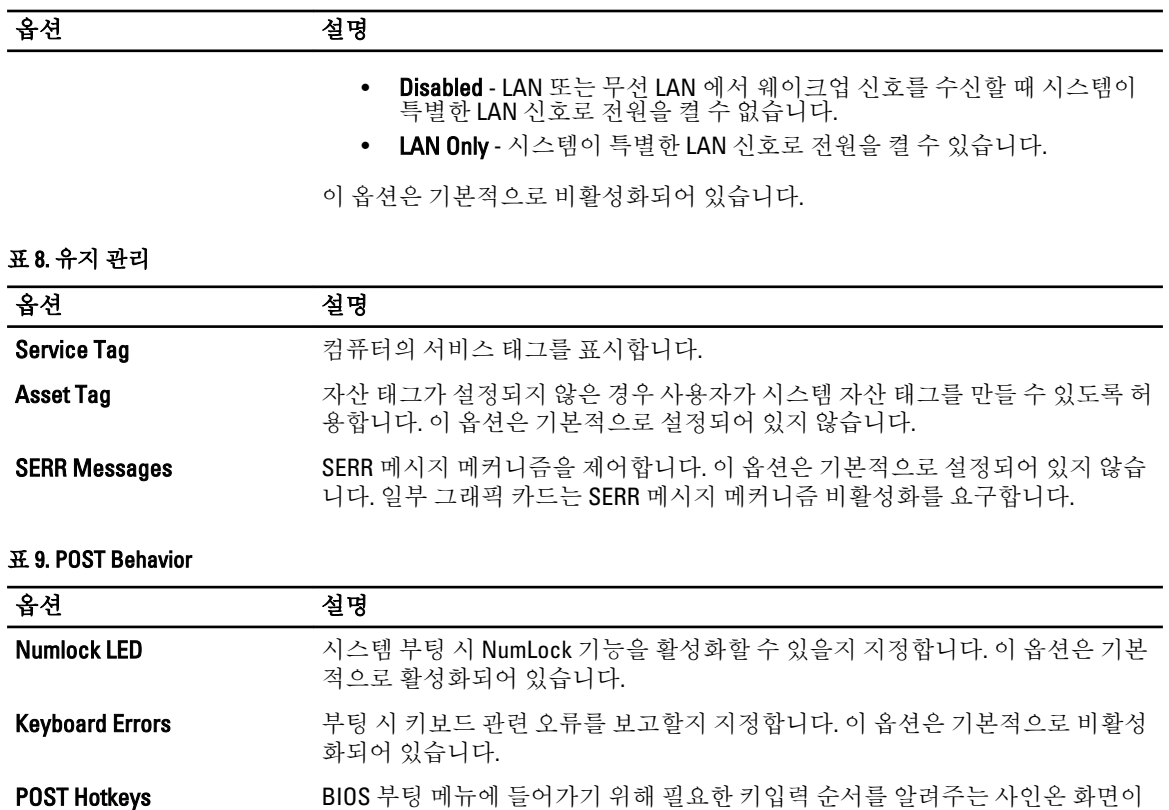

#### • Enable F12 Boot Option menu(F12 부팅 옵션 메뉴 사용) - 이 옵션은 기본적 으로 활성화되어 있습니다.

#### 표 10. 시스템 로그

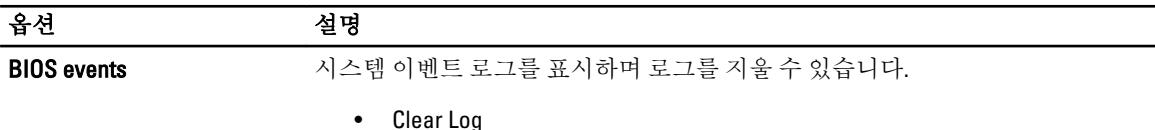

메시지를 표시할지 지정합니다.

## BIOS 업데이트

시스템 보드를 교체하거나 업데이트가 가능하다면 BIOS(시스템 설정)을 업데이트할 것을 권장합니다. 노트북 사용자는 컴퓨터 배터리가 완전히 충전되고 전원 콘센트에 연결되어 있는지 확인하십시오.

- 1. 컴퓨터를 다시 시작합니다.
- 2. support.dell.com/support/downloads 로 이동합니다.
- 3. 컴퓨터의 서비스 태그 또는 익스프레스 서비스 코드가 있는 경우:

노트: 데스크탑의 경우, 컴퓨터 전면에 서비스 태그 라벨이 있습니다.

노트: 노트북은 컴퓨터의 경우, 컴퓨터 하단에 서비스 태그 라벨이 있습니다.

- a) 서비스 태그 또는 익스프레스 서비스 코드를 입력하고 제출을 클릭합니다.
- b) 제출을 클릭하고 5 단계를 진행합니다.
- <span id="page-45-0"></span>4. 컴퓨터의 서비스 태그 또는 익스프레스 서비스 코드가 없는 경우에는 다음 중 하나를 선택합니다.
	- a) 내 서비스 태그 자동 인식
	- b) 내 제품 및 서비스 목록에서 선택
	- c) 모든 Dell 제품 목록에서 선택
- 5. 응용 프로그램 및 드라이버 화면의 운영체제 드롭다운 목록에서 BIOS 를 선택합니다.
- 6. 가장 최근의 BIOS 파일을 찾고 Download File(파일 다운로드)를 클릭합니다.
- 7. Please select your download method below window(아래에서 선호하는 다운로드 방법을 선택하십시오)에서 선호하는 다운로드 방법을 선택하고 Download Now(지금 다운로드)를 클릭합니다. File Download(파일 다운로드) 창이 나타납니다.
- 8. 파일을 바탕 컴퓨터에 저장하려면 Save(저장)를 클릭합니다.
- 9. Run(실행)를 클릭하여 업데이트 된 BIOS 설정을 컴퓨터에 설치합니다. 화면에 나타나는 지침을 따릅니다.

### 시스템 및 설정 암호

컴퓨터 보안을 위해 시스템 및 설정 암호를 생성할 수 있습니다.

암호 유형 설명

시스템 암호 시스템 로그온하기 위해 입력해야 하는 암호.

설정 악호 점퓨터의 BIOS 설정에 액세스하고 변경하기 위해 입력해야 하는 암호.

주의: 암호 기능은 컴퓨터 데이터에 기본적인 수준의 보안을 제공합니다.

주의: 컴퓨터가 잠겨 있지 않고 사용하지 않는 경우에는 컴퓨터에 저장된 데이터에 누구라도 액세스할 수 있습니다.

■ 노트: 컴퓨터는 시스템 및 설정 암호 기능이 비활성화인 상태로 제공됩니다.

### 시스템 암호 및 설정 암호 할당

새로운 System Password(시스템 암호) 및/또는 Setup Password(설정 암호)를 할당하거나 기존의 System Password(시스템 암호) 및/또는 Setup Password(설정 암호)를 변경할 수 있습니다. Password Status(암호 상태)가 Unlocked(잠금 해제)인 경우에만. 암호 상태가 Locked(잠금)인 경우에는 시스템 암호를 변경할 수 없습니다.

노트: 암호 점퍼가 비활성이면 기존 시스템 암호 및 설정 암호는 삭제되며 컴퓨터 로그온 시 시스템 암호를 Ø 입력할 필요가 없습니다.

시스템 설정에 들어가려면 컴퓨터의 전원이 켜진 직후, 또는 재부팅 직후에 <F2>를 누릅니다.

1. System BIOS (시스템 BIOS) 또는 System Setup(시스템 설정) 화면에서 System Security(시스템 보안)를 선택하 고 <Enter>를 누릅니다.

System Security (시스템 보안) 화면이 나타납니다.

- 2. System Security (시스템 보안) 화면에서 Password Status(암호 상태)가 Unlocked(잠금 해제)인지 확인합니다.
- 3. System Password (시스템 암호)를 선택하고 시스템 암호를 입력한 후 <Enter> 또는 <Tab>을 누릅니다.. 다음 지침을 따라 시스템 암호를 할당합니다.
	- 암호 길이는 최대 32 글자입니다.
	- 암호에는 0 부터 9 까지의 숫자가 포함될 수 있습니다.
	- 소문자만 유효하며 대문자는 사용할 수 없습니다.
	- 다음 특수 문자만 사용할 수 있습니다: 공백, ("), (+), (,), (-), (.), (/), (;), ([), (\), (]), (`).

메시지에 따라 시스템 암호를 다시 입력합니다.

- <span id="page-46-0"></span>4. 이전에 입력한 시스템 암호를 입력하고 OK(확인)를 클릭합니다.
- 5. Setup Password(설정 암호)를 선택하고 시스템 암호를 입력한 후 <Enter> 또는 <Tab>을 누릅니다. 설정 암호를 입력하라는 메시지가 나타납니다.
- 6. 이전에 입력한 설정 암호를 입력하고 OK(확인)를 클릭합니다.
- 7. <Esc>와 변경 내용을 저장하라는 메시지를 누릅니다.
- 8. 변경 사항을 저장하려면 <Y>를 누릅니다. 컴퓨터를 다시 부팅합니다.

### 현재 시스템 및/또는 설정 암호를 삭제하거나 변경

기존 시스템 및/또는 설정 암호를 삭제하거나 변경하기 전에 시스템 설정의 **Password Status**(암호 상태)가 잠금 해제 상태인지 확인합니다. Password Status(암호 상태)가 잠금 상태이면 기존 시스템 및/또는 설정 암호를 삭제 하거나 변경할 수 없습니다.

시스템 설정에 들어가려면 컴퓨터의 전원이 켜진 직후, 또는 재부팅 직후에 <F2>를 누릅니다.

1. System BIOS (시스템 BIOS) 또는 System Setup(시스템 설정) 화면에서 System Security(시스템 보안)을 선택하 고 <Enter>를 누릅니다.

System Security (시스템 보안) 화면이 표시됩니다.

- 2. System Security(시스템 보안) 화면에서 Password Status(암호 상태)를 Unlocked(잠금 해제)합니다.
- 3. System Password(시스템 암호)를 선택하고, 기존 시스템 및/또는 설정 암호를 변경 또는 삭제한 후 <Enter> 또는 <Tab>을 누릅니다.
- 4. Setup Password(설정 암호)를 선택하고, 기존 시스템 및/또는 설정 암호를 변경 또는 삭제한 후 <Enter> 또는 <Tab>을 누릅니다.

노트: 시스템 및/또는 설정 암호를 변경하는 경우 명령에 따라 새 암호를 다시 입력합니다. 시스템 및/ 또는 설정 암호를 삭제하는 경우 명령에 따라 삭제를 확인합니다.

- 5. <Esc>와 변경 내용을 저장하라는 메시지를 누릅니다.
- 6. 변경 내용을 저장하고 시스템 설정에서 나가려면 <Y>를 누릅니다. 컴퓨터를 다시 부팅합니다.

### 시스템 암호 비활성화

시스템 소프트웨어 보안 기능에는 시스템 암호와 설정 암호가 있습니다. 암호 점퍼는 현재 사용 중인 모든 암호 를 비활성화합니다. PSWD 점퍼는 2 핀 방식입니다.

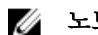

노트: 암호 점퍼는 기본적으로 비활성화되어 있습니다.

- 1. 컴퓨터 내부 작업을 시작하기 전에의 절차를 따르십시오.
- 2. 덮개를 제거합니다.
- 3. 시스템 보드에서 PSWD 점퍼를 찾습니다. 시스템 보드에서 PSWD 점퍼를 찾으려면 시스템 보드 구성 요소 를 참조하십시오.
- 4. 시스템 보드에서 PSWD 점퍼를 제거합니다.

노트: 기존 암호는 점퍼 없이 컴퓨터를 부팅하기 전까지 비활성화(삭제)되지 않습니다.

5. 덮개를 설치합니다.

노트: 설치된 PSWD 점퍼로 새 시스템 및/또는 설정 암호를 할당하는 경우에는 다음 부팅 시 시스템이 새 암호를 비활성화합니다.

- 6. 컴퓨터를 전원 콘센트에 연결하고 켭니다.
- 7. 컴퓨터를 끄고 전원 케이블을 전원 콘센트에서 분리합니다.
- 8. 덮개를 제거합니다.
- $9.$  점퍼를 핀에 끼웁니다.
- 10. 덮개를 설치합니다.
- 11. 컴퓨터 내부 작업을 마친 후에의 절차를 따릅니다.
- 12. 컴퓨터를 켭니다.
- 13. 시스템 설정으로 가서 새 시스템 암호 또는 설정 암호를 할당합니다.

# <span id="page-48-0"></span>**Diagnostics**

컴퓨터에 문제가 있으면 Dell 의 기술 지원 팀에 문의하기 전에 먼저 ePSA 진단을 실행하십시오. 진단을 실행하 는 목적은 추가 장비의 필요성이나 데이터 손실의 위험 없이 컴퓨터 하드웨어를 테스트하기 위한 것입니다. 문 제를 스스로 해결할 수 없으면 서비스 및 지원 직원이 진단 결과로 문제 해결을 도울 수 있습니다.

## 강화된 사전 부팅 시스템 평가(ePSA) 진단

ePSA 진단(시스템 진단이라고도 함)은 하드웨어 전체를 점검합니다. ePSA 는 BIOS 에 내장되어 있으며 BIOS 에 의해 내부적으로 실행됩니다. 내장 시스템 진단은 특정 장치 또는 장치 그룹에 대해 다음과 같은 옵션을 제공합 니다.

- 자동으로 테스트 또는 상호 작용 모드를 실행합니다.
- 테스트를 반복합니다.
- 테스트 결과를 표시 또는 저장합니다.
- 오류가 발생한 장치에 대한 추가 정보를 제공하기 위해 추가 테스트 옵션으로 세부 검사를 실행합니다.
- 테스트가 성공적으로 완료되었음을 알리는 상태 메시지를 봅니다.
- 테스트 중 발생하는 문제를 알리는 오류 메시지를 봅니다.

### 주의: 시스템 진단을 사용하면 사용자의 컴퓨터만 테스트할 수 있습니다. 다른 컴퓨터에서 이 프로그램을 사용하면 유효하지 않은 결과 또는 오류 메시지가 발생할 수 있습니다.

노트: 테스트를 위한 몇 가지 특정 장치는 사용자 상호 작용을 요구합니다. 진단 테스트를 수행할 때는 사용 자가 항상 컴퓨터 터미널에 위치하는지 확인하십시오.

- 1. 컴퓨터를 켭니다.
- 2. 컴퓨터가 부팅될 때 Dell 로고가 나타나면 <F12> 키를 누릅니다.
- 3. 부팅 메뉴 화면에서 Diagnostics 옵션을 선택합니다. 컴퓨터에서 감지되는 모든 장치 목록을 나열하는 Enhanced Pre-boot System Assessment (강화된 사전 부팅 시스템 평가) 창이 표시됩니다. 진단이 감지되는 모든 장치에서 테스트를 시작합니다.
- 4. 특정 장치에서만 진단 테스트를 실행하려면 <Esc>를 누른 다음 Yes(예)를 눌러 진단 테스트를 중지합니다.
- 5. 왼쪽 창에서 장치를 선택하고 Run Tests(테스트 실행)을 클릭합니다.
- 6. 문제가 발생하면 오류 코드가 표시됩니다.
	- 오류 코드를 확인하고 Dell 에 문의하십시오.

# <span id="page-50-0"></span>컴퓨터 문제 해결

컴퓨터가 작동되는 동안 진단 표시등, 경고음 코드, 오류 메시지와 같은 표시기를 사용하여 컴퓨터의 문제를 해 결할 수 있습니다.

## 진단 LED

노트: 진단 LED 는 전체 POST 프로세스 진행 과정을 알려줍니다. 그러나 POST(Power-on Self-Test) 루틴을 중 Ø 지시킨 문제는 알려주지 않습니다.

진단 LED 는 섀시 전면의 전원 버튼 옆에 있습니다. 이러한 진단 LED 는 POST 프로세스 중에만 활성 상태를 유지 하고 표시됩니다. 운영체제가 로드되기 시작하면 진단 LED 가 꺼지며 더 이상 표시되지 않습니다.

각 LED 에는 꺼짐 또는 켜짐의 두 가지 상태가 표시됩니다. LED 스택을 따라 아래쪽으로 내려갈수록 가장 큰 비트 는 1 번으로 표시되며 다른 세 개는 2, 3, 4 로 표시됩니다. POST 후 정상 작동 상태에서는 4 개의 LED 가 모두 켜지 고 BIOS 가 제어 기능을 운영체제로 보내면서 꺼집니다.

4 노트: 진단 표시등은 전원 버튼이 주황색이거나 꺼져 있을 때 깜박이며, 흰색일 때는 깜박이지 않습니다.

#### 표 11. POST 진단 LED 패턴

진단 LED

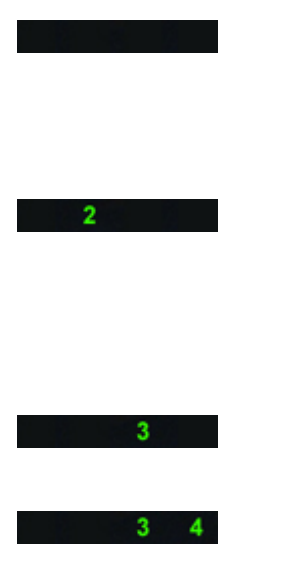

- 컴퓨터의 전원이 꺼져 있거 나 전력을 공급 받지 못하고 있습니다.
- 컴퓨터가 정상적으로 부팅 되고 작동됩니다.

PCI 장치 구성 활동이 진행 중이거 나, PCI 장치 오류가 발견되었습니 다.

프로세서 오류가 발생했을 수 있습 니다.

메모리 모듈은 감지되었지만 메모 리 전원 오류가 발생했습니다.

- 컴퓨터가 꺼지면 AC 전원 공 급 장치를 연결하고 컴퓨터 를 켭니다.
	- PCI 와 PCI-E 슬롯에서 모든 주변 카드를 제거하고 컴퓨 터를 다시 부팅합니다. 컴퓨 터가 부팅되면 결함이 있는 카드가 발견될 때까지 하나 씩 주변 카드를 추가하십시 오.

• 프로세서를 다시 설치합니 다.

• 두 개 이상의 메모리 모듈이 설치된 경우에는 전체 모듈 을 모두 제거했다가 다시 한 개 모듈을 설치한 후 컴퓨터 를 다시 시작하십시오. 컴퓨 터가 정상적으로 시작되면 장애가 있는 모듈이 파악되 거나 오류 없이 모든 모듈이 재설치될 때까지 추가 메모 리 모듈(한 번에 한 개씩)을 계속 설치하십시오. 메모리

모듈이 한 개만 설치된 경우 에는 다른 DIMM 커넥터로 옮기고 컴퓨터를 다시 시작<br>해 보십시오. • 가능하면 올바르게 작동하<br> 는 동일한 종류의 메모리를 컴퓨터에 장착하십시오. 그래픽 카드 오류가 발생했을 수 있  $2 \t4$ 습니다. • 디스플레이 /모니터가 별도 의 그래픽 카드에 꽂혀 있는<br>지 확인합니다. • 설치된 그래픽 카드를 다시 끼우십시오. • 가능하면 올바르게 작동하 <sup>는</sup> 그래픽 카드를 컴퓨터에 설치하십시오. 하드 드라이브 오류가 발생했을 수  $\overline{2}$ - 3 이ㅡ ㅡㅡ이므 ㅗㅠ거 ㄹ ♂ 双ㄹ ㅜ ̄ ̄ ● 모든 전원 및 데이터 케이블<br>있습니다. ̄ ̄ ̄ ̄ ̄ ̄ ̄ ̄ ゜ 을 연결하십시오. 을 연결하십시오. USB 오류가 발생했을 수 있습니다.  $2 \quad 3 \quad 4$ <sup>수</sup> 있습니다. • 모든 USB 장치를 다시 설치 하고 모든 케이블 연결을 확 인합니다. 메모리 모듈이 감지되지 않습니다. • 두 개 이상의 메모리 모듈이 설치된 경우에는 전체 모듈<br>을 모두 제거했다가 다시 한<br>개 모듈을 설치한 후 컴퓨터<br>를 다시 시작하십시오. 컴퓨 터가 정상적으로 시작되면 결함이 있는 모듈이 파악되 거나 오류 없이 모든 모듈이 재설치될 때까지 추가 메모<br>리 모듈(한 번에 한 개씩)을 계속 설치하십시오. • 가능하면 올바르게 작동하<br> 는 동일한 종류의 메모리를 컴퓨터에 장착하십시오. 전원 커넥터가 올바르게 설치되지  $\blacktriangle$ 신현 기곡니가 늘마르게 널시피식 | | | | | 전원 공급 장치에서 2x2 전<br>않았습니다. | | | | | | | | | | | | | | | | | 위 커넥터를 다시 장착합니 원 커넥터를 다시 장착합니<br>다. 메모리 모듈이 감지되었지만 메모  $3<sup>7</sup>$  $\blacktriangleleft$ 메도니 도율이 섬시피从시인 메도 - - - - - 메모리 모듈<br>리 구성이나 호환성 오류가 발생했 - - - - 특별 요구사<br>습니다. - - - - 인합니다. 이 /커넥터 배치에 특별 요구사항이 없는지 확 인합니다. • 사용 중인 메모리가 컴퓨터 에서 지원되는지 확인합니<br>다. 시스템 보드 자원 및 /또는 하드웨어  $3<sub>4</sub>$ 오류가 발생했을 <sup>수</sup> 있습니다. • CMOS 를 지웁니다 (코인 셀 배터리를 다시 끼웁니다. 코 인 셀 배터리 제거 및 설치를 참조하십시오). • 모든 내장 및 외장 주변 장치

를 분리하고 컴퓨터를 다시

<span id="page-52-0"></span>시작합니다. 컴퓨터가 부팅 되면 결함이 있는 장치가 발 견될 때까지 하나씩 주변 카 드를 추가하십시오. • 문제가 계속되면 시스템 보 드/시스템 보드 구성 요소에 결함이 있는 것입니다. 시스템 보드 오류가 발생했을 수 있  $1 \quad 2 \quad$ • 모든 내장 및 외장 주변 장치 습니다. 를 제거하고 컴퓨터를 다시 시작합니다. 컴퓨터가 부팅 되면 불량 장치가 발견될 때 까지 하나씩 주변 카드를 추 가하십시오. • 문제가 계속되면 시스템 보 드에 결함이 있는 것입니다.  $1 \quad 2 \quad 3$ 일부 다른 오류가 발생했습니다. • 디스플레이/모니터가 별도 의 그래픽 카드에 꽂혀 있는 지 확인합니다. • 모든 하드 드라이브와 광학 드라이브 케이블이 시스템 보드에 제대로 연결되어 있 는지 확인합니다. • 화면에 장치(예: 플로피 드 라이브 또는 하드 드라이브) 의 문제를 식별하는 오류 메 시지가 나타나면, 해당 장치 를 검사하여 올바르게 작동 하는지 확인합니다. • 운영체제에서 한 장치(예: 플로피 드라이브 또는 광학 드라이브)로 부팅을 시도하 는 경우 시스템 설치 프로그 램을 확인하여 컴퓨터에 설 치된 장치의 부팅 순서가 정 확한지 확인합니다. 시스템이 복구 모드입니다.  $\blacktriangleleft$ • BIOS 체크섬 오류가 발견되 었으며 현재 시스템이 복구 모드입니다. 핸드오프로 부팅합니다.  $1 \quad 2 \quad 3 \quad 4$ • POST 프로세스의 종료 상태 를 표시됩니다. POST 가 완 료되면 정상적으로 LED 가 짧게 깜박입니다. 운영체제 로 핸드오프가 완료되면

## 오류 메시지

문제의 심각도에 따라 다음과 같은 두 가지 유형의 BIOS 오류 메시지가 표시됩니다.

 $LED = 74$   $\frac{1}{4}$ .

### <span id="page-53-0"></span>컴퓨터가 중지되지 않는 오류

이 오류 메시지가 나타나면 컴퓨터가 중지되지 않으나, 경고 메시지가 표시되면서 몇 초 동안 정지된 후 다시 부 팅됩니다. 다음 표에는 오류 메시지가 나와 있습니다.

#### 표 12. 컴퓨터가 중지되지 않는 오류

#### 오류 메시지

Alert! Cover was previously removed.(경고! 덮개가 제거되었습니다.)

### 컴퓨터가 정상적으로 중지될 때 발생하는 오류

이러한 오류 메시지가 나타나면 컴퓨터가 정상적으로 중지되며, 메시지에 따라 <F1>을 눌러 계속하거나 <F2>를 눌러 시스템 설정으로 들어갑니다. 다음 표에 오류 메시지가 나와 있습니다.

#### 표 13. — 컴퓨터가 정상적으로 중지될 때 발생하는 오류

#### 오류 메시지

Alert! Front I/O Cable failure.(경고! 전면 I/O 케이블에 오류가 발생했습니다.)

Alert! Left Memory fan failure.(경고! 왼쪽 메모리 팬에 오류가 발생했습니다.)

Alert! Right Memory fan failure.(경고! 오른쪽 메모리 팬에 오류가 발생했습니다.)

Alert! PCI fan failure.(경고! PCI 팬에 오류가 발생했습니다.)

Alert! Chipset heat sink not detected.(경고! 칩셋 방열판이 감지되지 않습니다.)

Alert! Hard Drive fan1 failure.(경고! 하드 드라이브 팬 1 에 오류가 발생했습니다.)

Alert! Hard Drive fan2 failure.(경고! 하드 드라이브 팬 2 에 오류가 발생했습니다.)

Alert! Hard Drive fan3 failure.(경고! 하드 드라이브 팬 3 에 오류가 발생했습니다.)

Alert! CPU 0 fan failure.(경고! CPU 0 팬에 오류가 발생했습니다.)

Alert! CPU 1 fan failure.(경고! CPU 1 팬에 오류가 발생했습니다.)

Alert! Memory related failure detected.(경고! 메모리 관련 오류가 발견되었습니다.)

Alert! Correctable memory error has been detected in memory slot DIMMx.(경고! 메모리 슬롯 DIMMx 에 수정 가능 한 메모리 오류가 발견되었습니다.)

경고: 최적화되지 않은 메모리 구성이 발견되었습니다. 메모리 대역폭을 늘리려면 검정색 래치 앞의 흰색 래치 에 DIMM 커넥터를 끼우십시오.

현재 전원 공급 장치가 시스템의 최근 구성 변경 내용을 지원하지 않습니다. Dell 기술 지원 팀에게 더 높은 와 트의 전원 공급 장치로 업그레이드하는 방법을 문의하십시오.

Dell 의 Reliable Memory Technology(RMT)가 시스템 메모리의 오류를 발견하고 격리시켰습니다. 작업을 계속할 수 있습니다. 메모리 모듈을 교체하는 것이 좋습니다. 특정 DIMM 정보는 BIOS 설정에서 RMT 이벤트 로그 화면 을 참조하십시오.

Dell 의 Reliable Memory Technology(RMT)가 시스템 메모리의 오류를 발견하고 격리시켰습니다. 작업을 계속할 수 있습니다. 추가 오류는 격리되지 않습니다. 메모리 모듈을 교체하는 것이 좋습니다. 특정 DIMM 정보는 BIOS 설정에서 RMT 이벤트 로그 화면을 참조하십시오.

# <span id="page-54-0"></span>기술 사양

노트: 제공되는 제품은 지역에 따라 다를 수 있습니다. 다음은 현지 법률에 따라 컴퓨터와 함께 제공되어야 하는 사양입니다. 컴퓨터 구성에 대한 자세한 내용은 시작 → 도움말 및 지원을 클릭하고 컴퓨터에 대한 정 보를 확인할 수 있는 옵션을 선택하십시오.

### 표 14. 프로세서

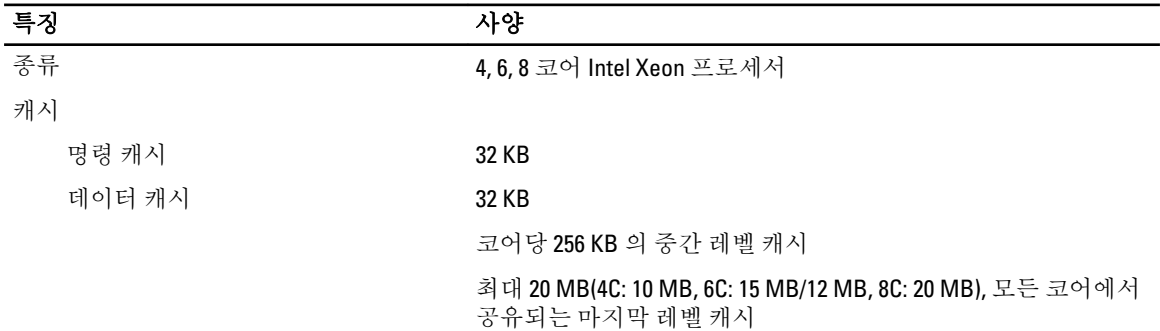

#### 표 15. 시스템 정보

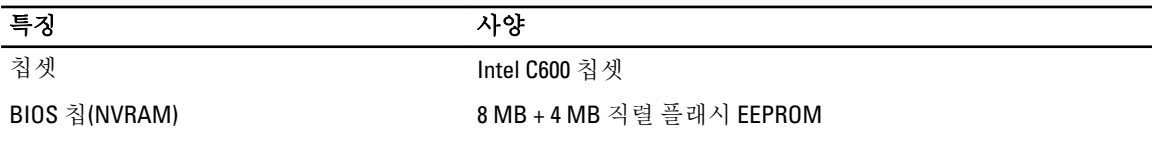

#### 표 16. 메모리

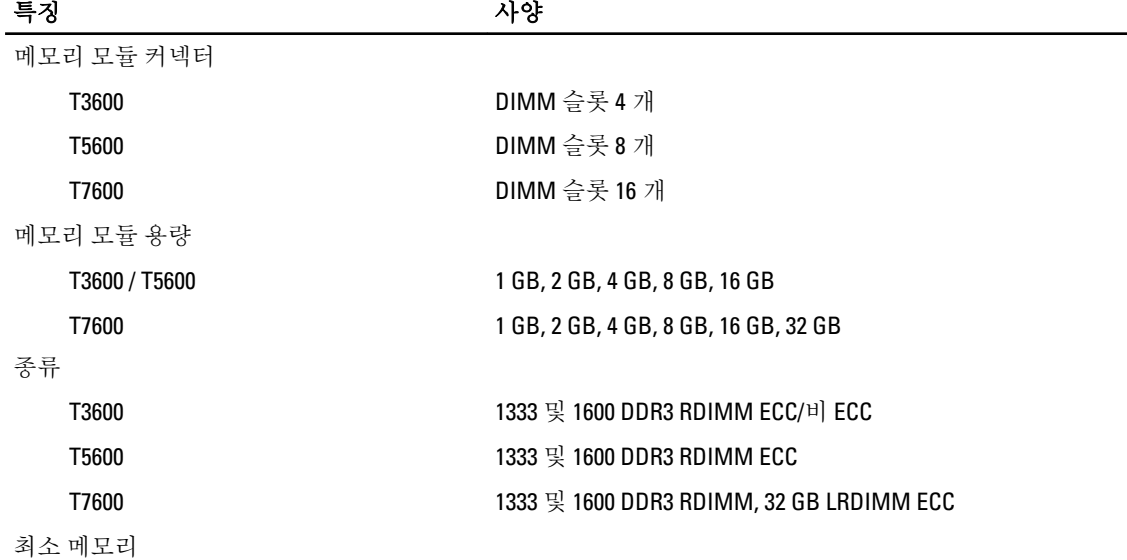

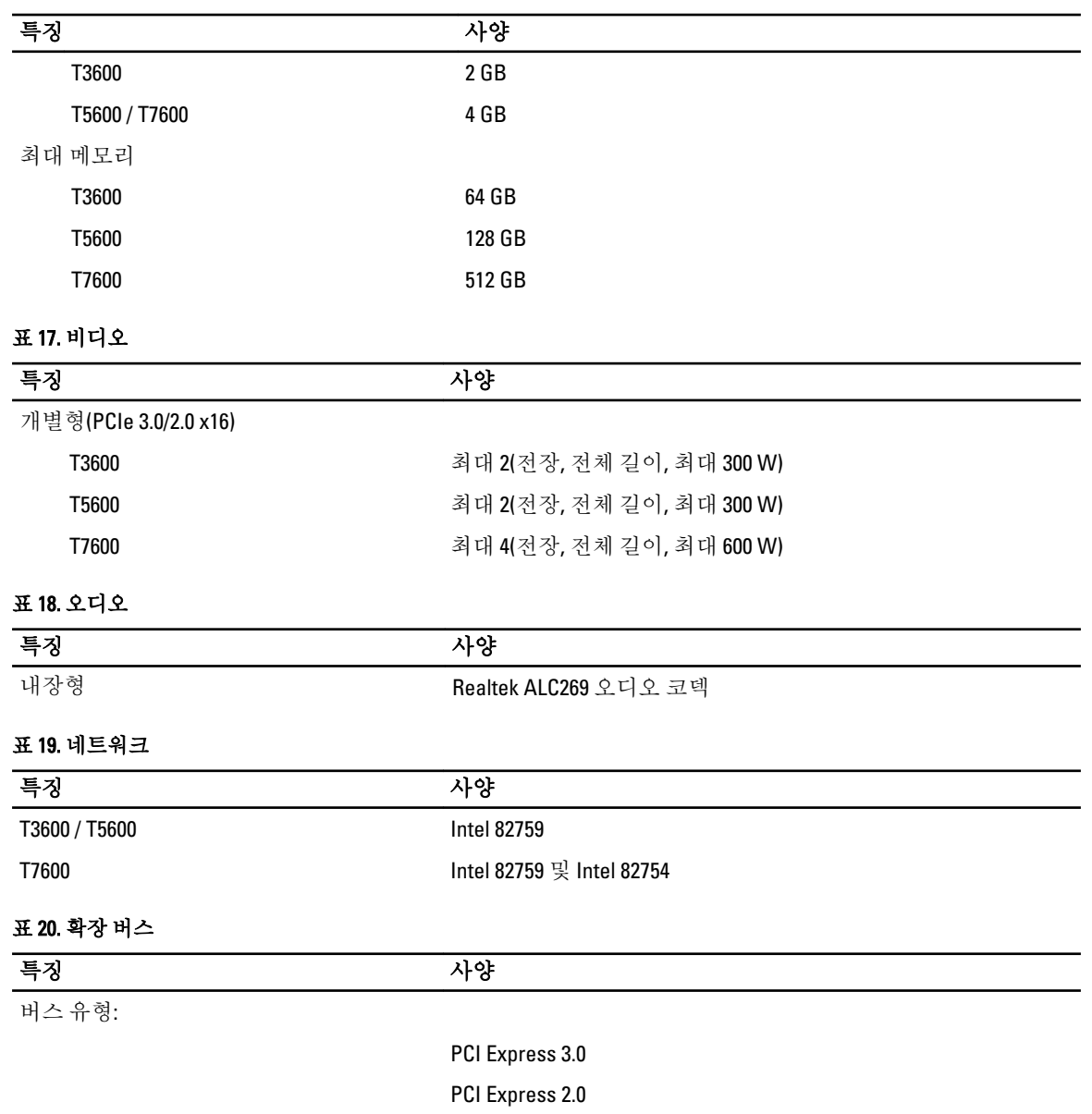

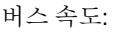

### PCI Express:

SATA , SATA 2.0 USB 2.0, USB 3.0

PCI 2.3 SAS

- 3.0 x4 슬롯: 4 GB/s
- 3.0 x16 슬롯: 16 GB/s
- 2.0 x4 슬롯: 2 GB/s

### 특징 사양

PCI 2.3(32 비트, 33 MHz): 133 MB/s

SAS – 3 Gbps

 $SATA - 1.5 Gbps$  및 3.0  $Gbps$ 

USB – 1.2 Mbps 저속, 12 Mbps 전속, 480 Mbps 고속, 5 Gbps 초고속

## 표 21. 드라이브

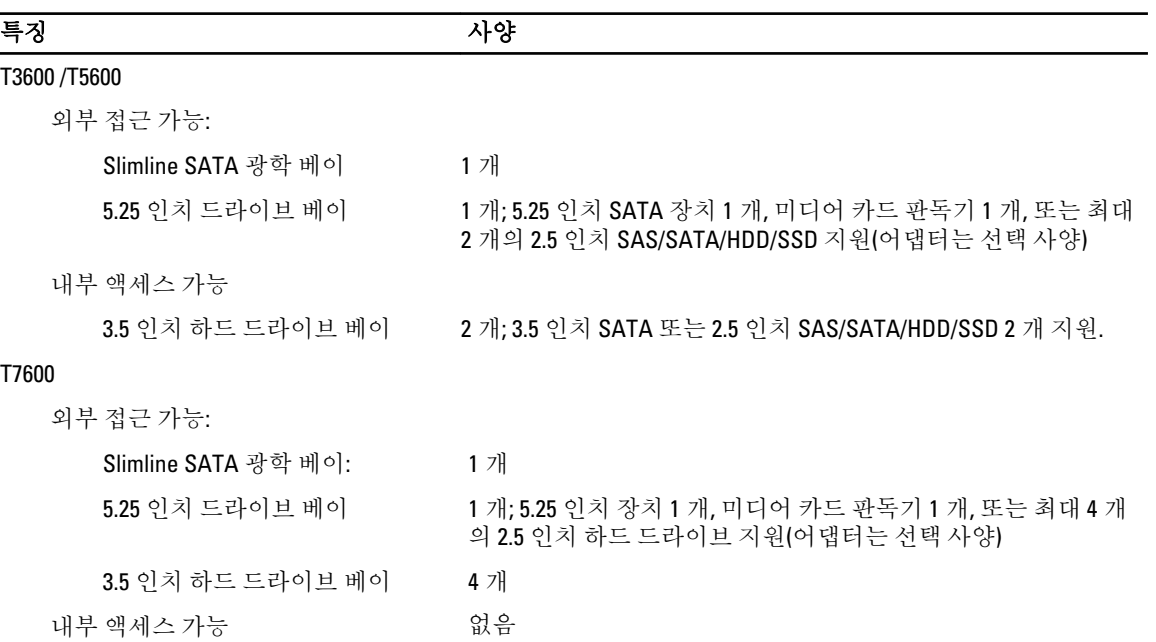

#### 표 22. 외부 커넥터

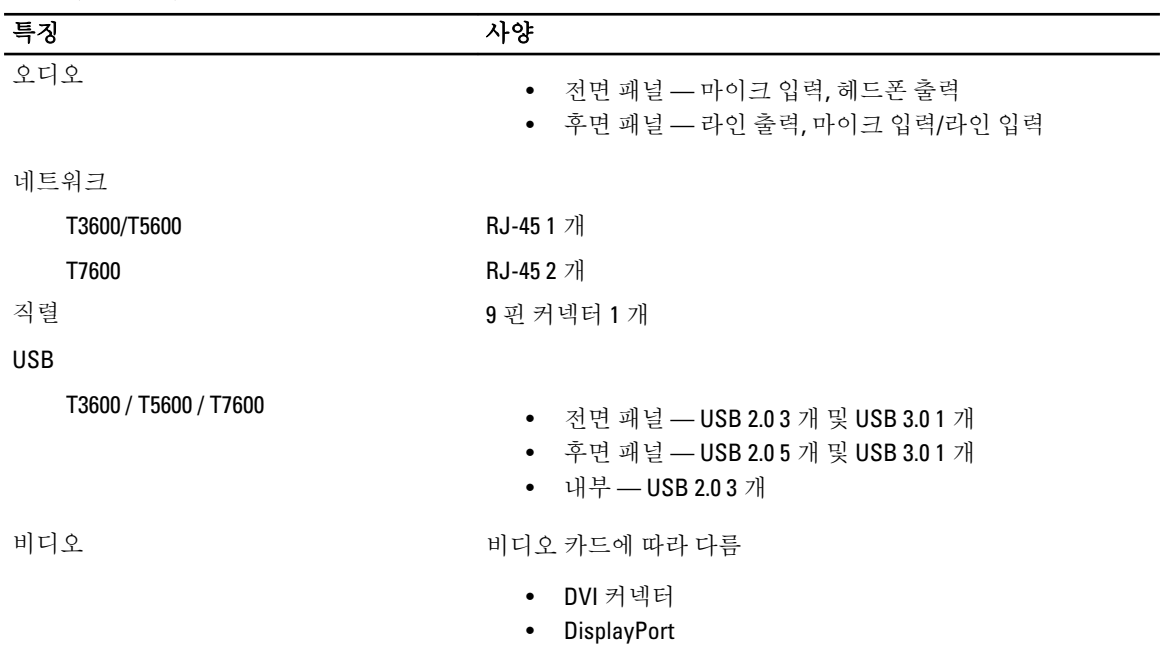

### 특징 사양

• DMS-59

### 표 23. 내부 커넥터

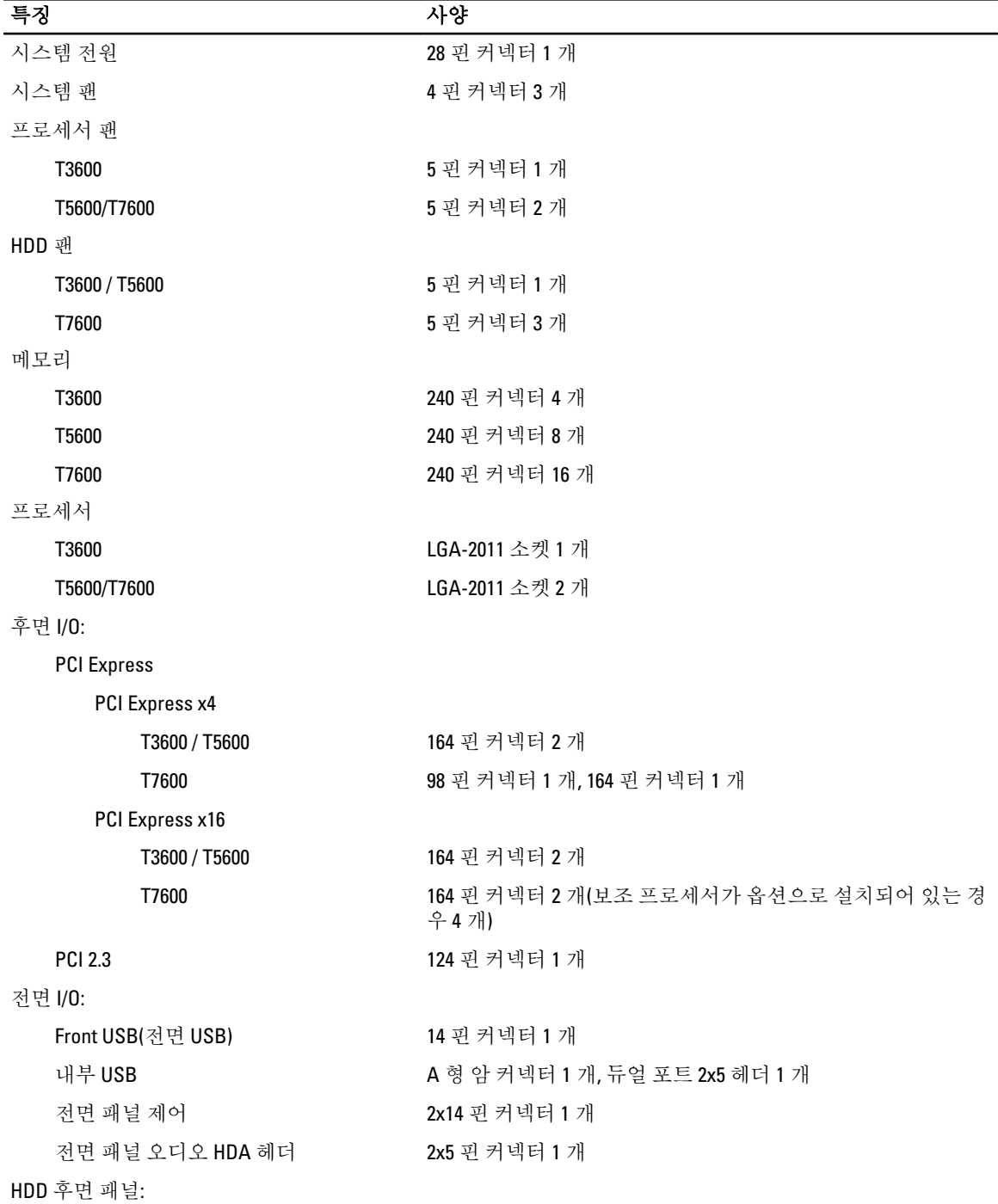

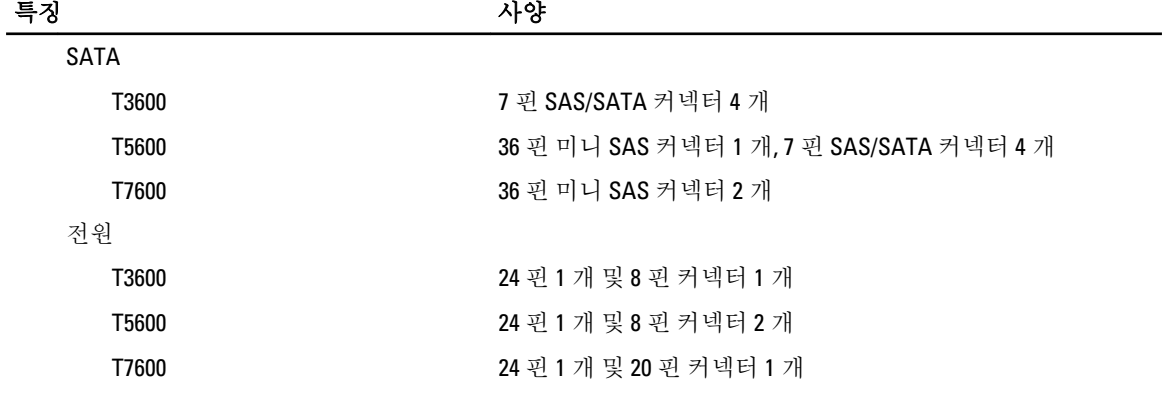

### 표 24. 제어부 및 표시등

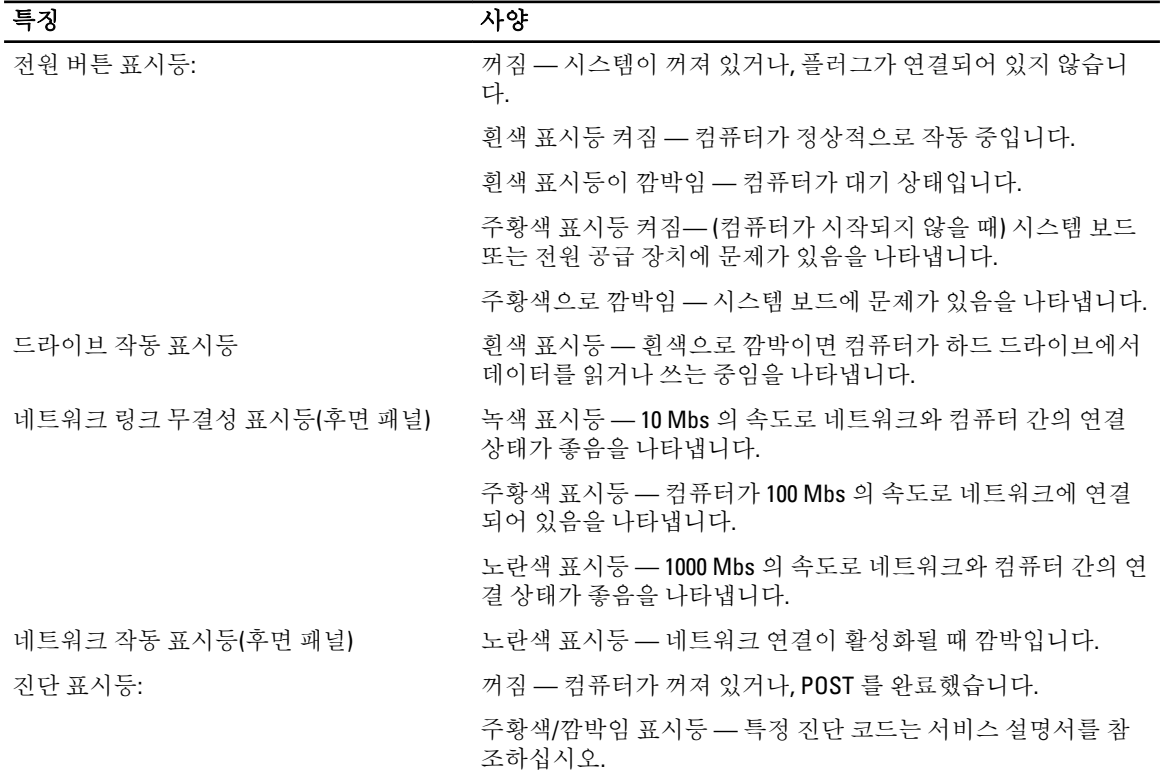

### 표 25. 전원

![](_page_58_Picture_506.jpeg)

![](_page_59_Picture_297.jpeg)

### 표 26. 물리적 사양

![](_page_59_Picture_298.jpeg)

### 표 27. 환경적 특성

![](_page_59_Picture_299.jpeg)

![](_page_60_Picture_109.jpeg)

# <span id="page-62-0"></span>Dell 에 문의하기

![](_page_62_Picture_2.jpeg)

노트: 인터넷 연결을 사용할 수 없는 경우에는 제품 구매서, 포장 명세서, 청구서 또는 Dell 제품 카탈로그에 서 연락처 정보를 찾을 수 있습니다.

Dell 은 다양한 온라인/전화 기반의 지원 및 서비스 옵션을 제공합니다. 제공 여부는 국가/지역 및 제품에 따라 다 르며 일부 서비스는 소재 지역에 제공되지 않을 수 있습니다. 판매, 기술 지원 또는 고객 서비스 문제에 대해 Dell 에 문의하려면

- 1. support.dell.com 을 참조하십시오.
- 2. 지원 카테고리를 선택합니다.
- 3. 미국 거주 고객이 아닌 경우, support.dell.com 페이지 하단에서 국가 코드를 선택하거나 모두를 선택하여 더 많은 옵션을 표시할 수 있습니다.
- 4. 필요한 서비스 또는 지원 링크를 선택하십시오.